# **PASSO A PASSO - SIPEAGRO REGISTRO DE ESTABELECIMENTOS**

Elaborado por: FFA ALINNE BARCELLOS BERND – SIPOV/RS

Revisado em: 28/01/2016

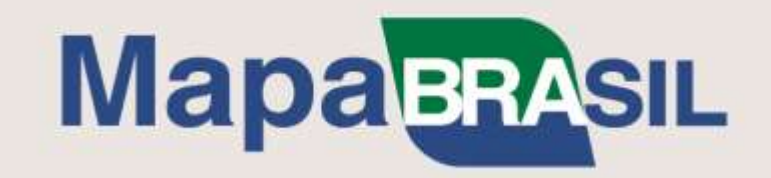

#### PASSO A PASSO PARA REGISTRO DE ESTABELECIMENTO NO SIPEAGRO

1. Acessar o sit[e www.agricultura.gov.br](http://www.agricultura.gov.br/) e clicar em SIPEAGRO – Sistema Integrado de Produtos e Estabelecimentos Agropecuários no menu SERVIÇOS E SISTEMAS (destaque em vermelho)

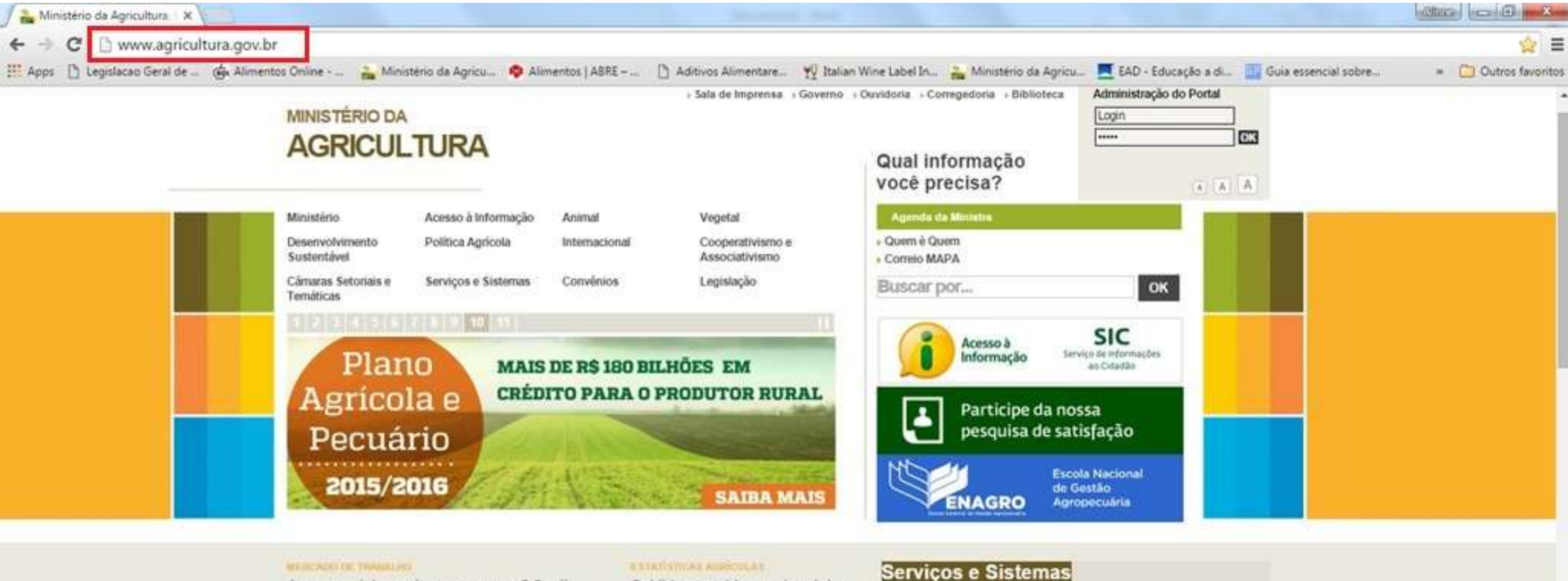

#### MEDICANDERS TRANSLERS

Agropecuária se destaca e gera 9,8 mil empregos em 2015 Arquivo ANPr/Fotos Públicas

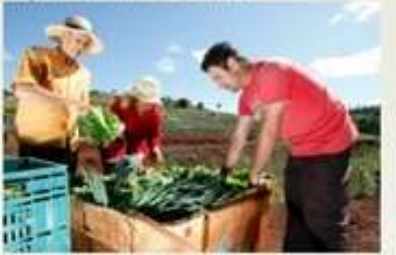

Bom resultado se deve ao aumento da produção e da exportação de produtos agricolas.

#### **ESTATISTICAS AURÍCULAS.**

Sul lidera ranking regional do valor bruto da produção agropecuária

#### OCODERATA BOD BOD GEOGRAPHY

Cámaras setoriais e temáticas do Mapa reuniram 680 entidades em 2015

#### **NETWORTH ON A TRY ENDING:**

Mapa pede apoio ao governo da Lituânia para acordo sanitário com União Europeia

#### Servicos > Ver todos

- · Registro de Produto
- · Taxas e Multas
- · Estabelecimentos Habilitados à Exportação
- por Pais
- · Transporte de Animais de Companhia
- » Frigorificos e Matadouros · Rastreabilidade animal:

#### Sistemas > Ver todos

- · Sistema de Informações Gerenciais do Servico de
	- Inspeção Federal -SIGSIF
	- · Sistema de Informações Gerenciais do Trânsito Internacional de Produtos e Insumos Agropecuários
	- · Sistema Integrado de Produtos e Estabelecimentos Agropecuarios -SIPEAGRO

15:20

22/01/2016

照面→指切板

## 2. Na página que abre, clicar em NÃO SOU CADASTRADO (destaque em vermelho)

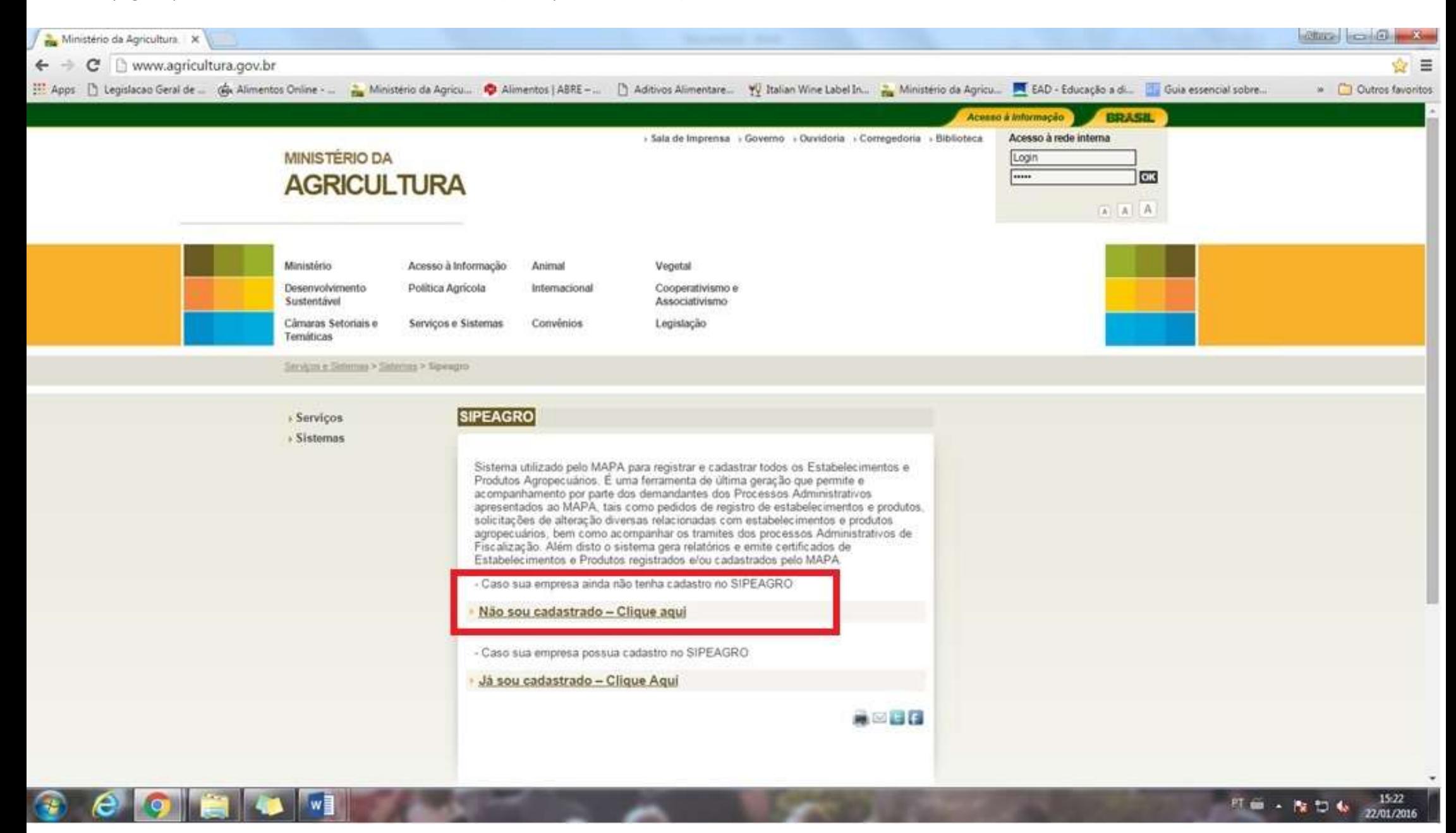

3. Preencher o cadastro com os **dados do usuário** (**pessoa física Representante Legal do estabelecimento**. **RECOMENDAMOS FORTEMENTE QUE O CADASTRO NÃO SEJA FEITO PELO RESPONSÁVEL TÉCNICO OU OUTRA PESSOA**). Os dados da empresa PODEM ser informados ao responder "POSSUI VÍNCULO COM ALGUMA EMPRESA? >> SIM" (destaque em vermelho), mas segundo os gestores do sistema ainda não é obrigatório preencher este item, portanto o usuário pode clicar NÃO e preencher as informações referentes a empresa em outra etapa do cadastro. Todos os campos marcados com \* são de preenchimento obrigatório. Após preencher todos os campos e digitar os caracteres da imagem (destaque em amarelo), clicar no botão CONFIRMAR na parte inferior (destaque em verde).

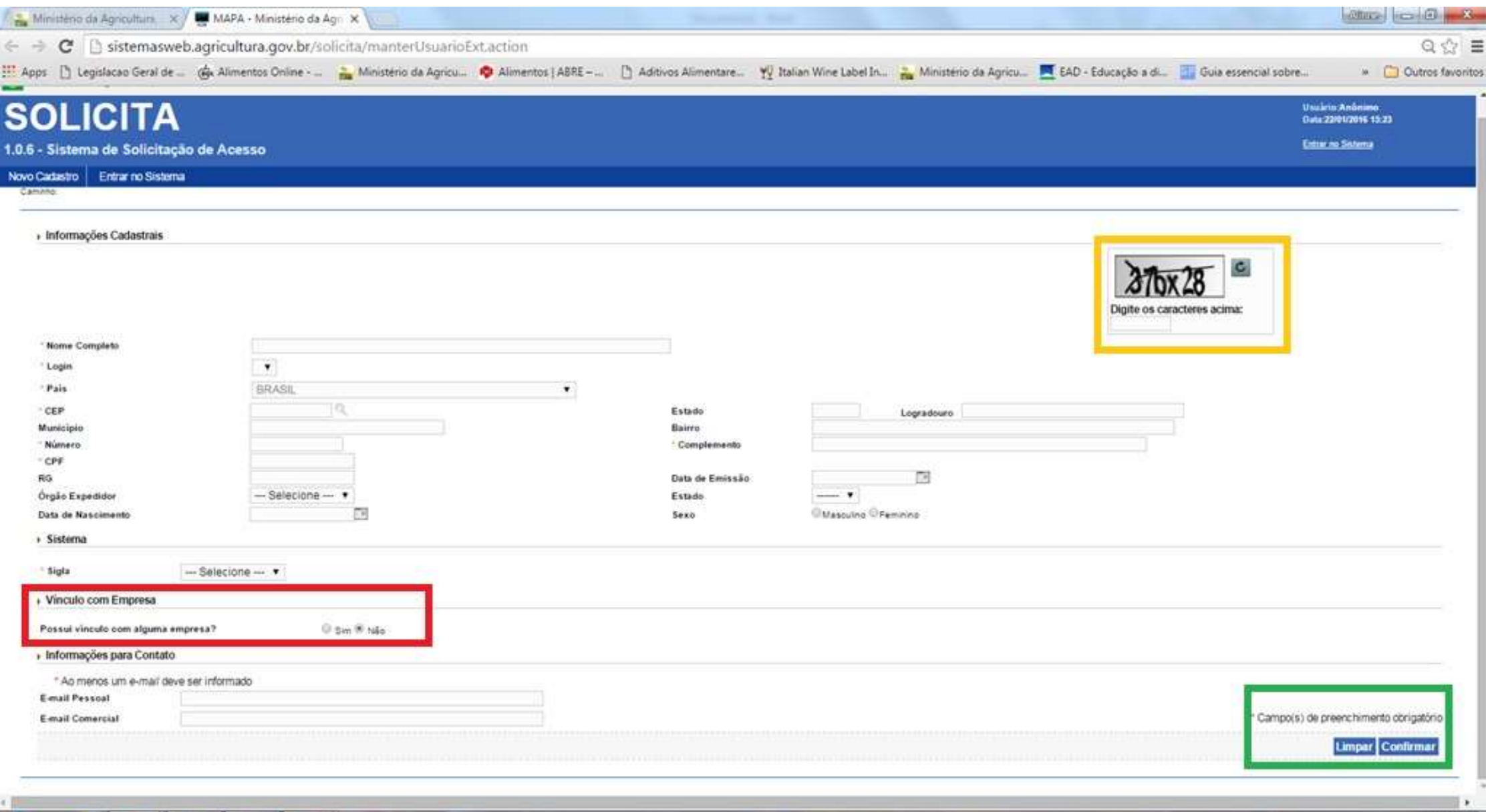

町 田 → 西 口 板

22/01/2016

4. O sistema enviará login e senha para o e-mail informado no cadastro. O usuário deve retornar à página do SIPEAGRO e agora clicar em JÁ SOU CADASTRADO.

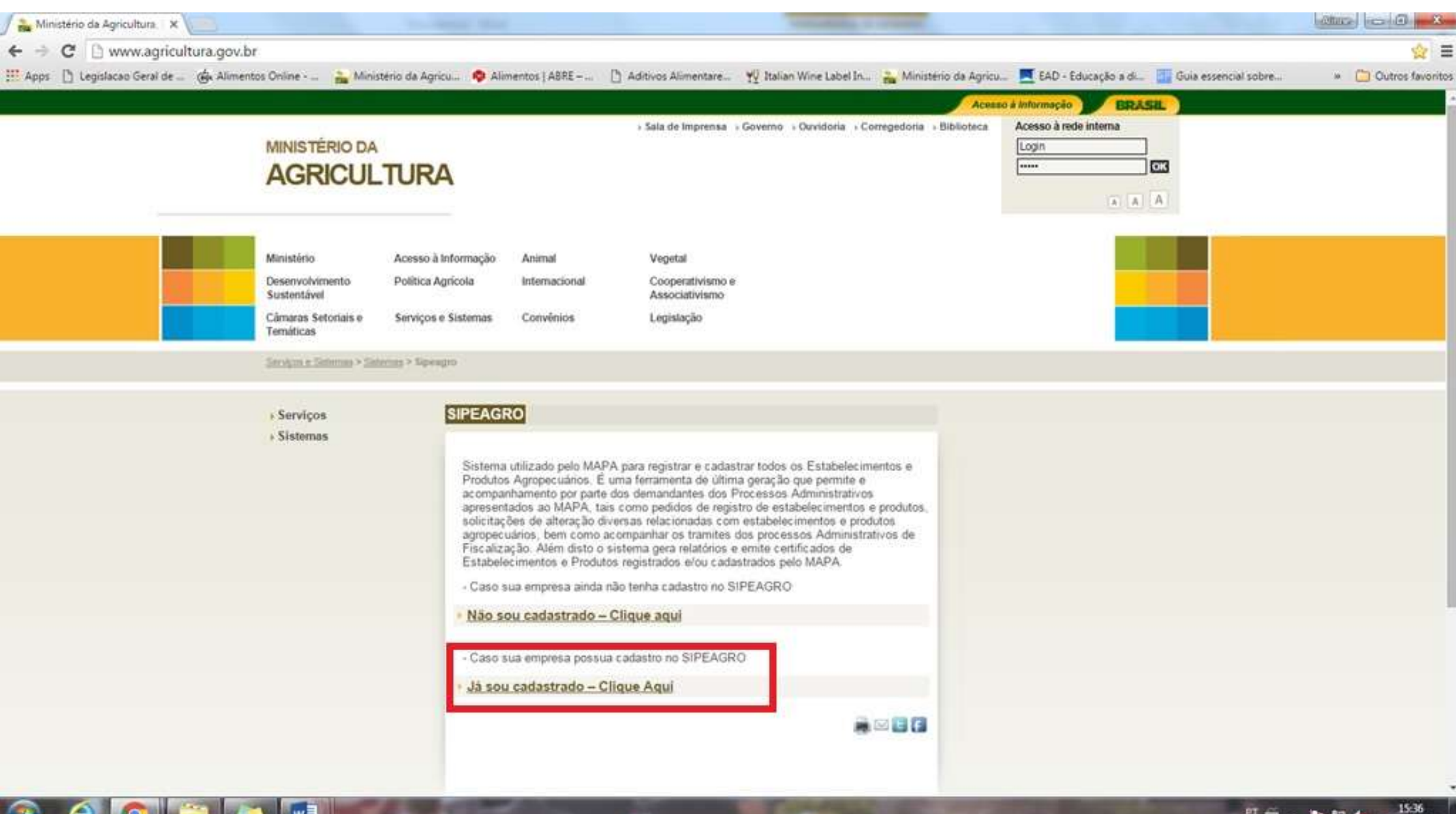

**町田 - 後口も** 22/01/2016 5. Na nova página que abre, **inserir login e senha recebidos por e-mail** e clicar em **ACESSAR** (caso não tenha recebido na caixa de entrada, verifique lixeira ou caixa de spam. Caso não tenha recebido, clicar em ESQUECI A SENHA ou solicitar novo acesso).

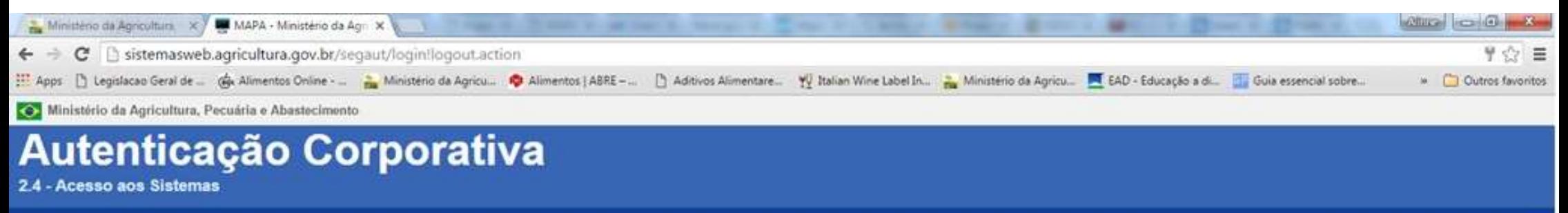

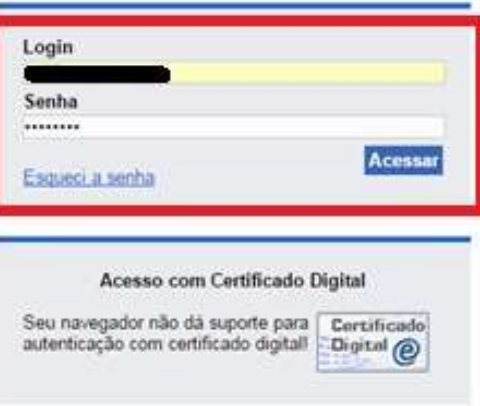

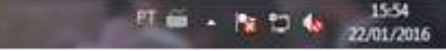

## 6. Clicar em SIPEAGRO

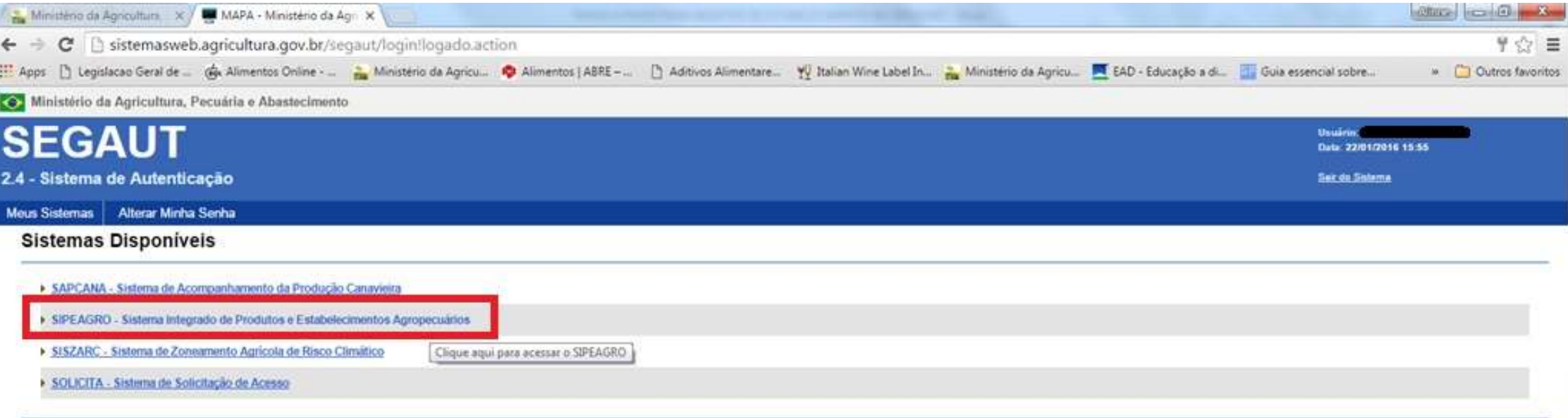

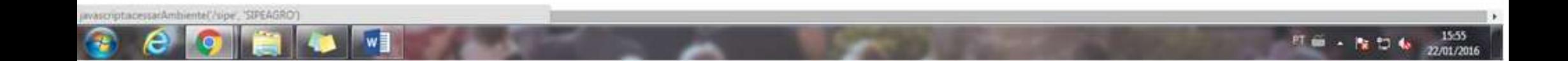

## 7. Clicar em **CADASTRO >> SOLICITAR NOVO VÍNCULO**

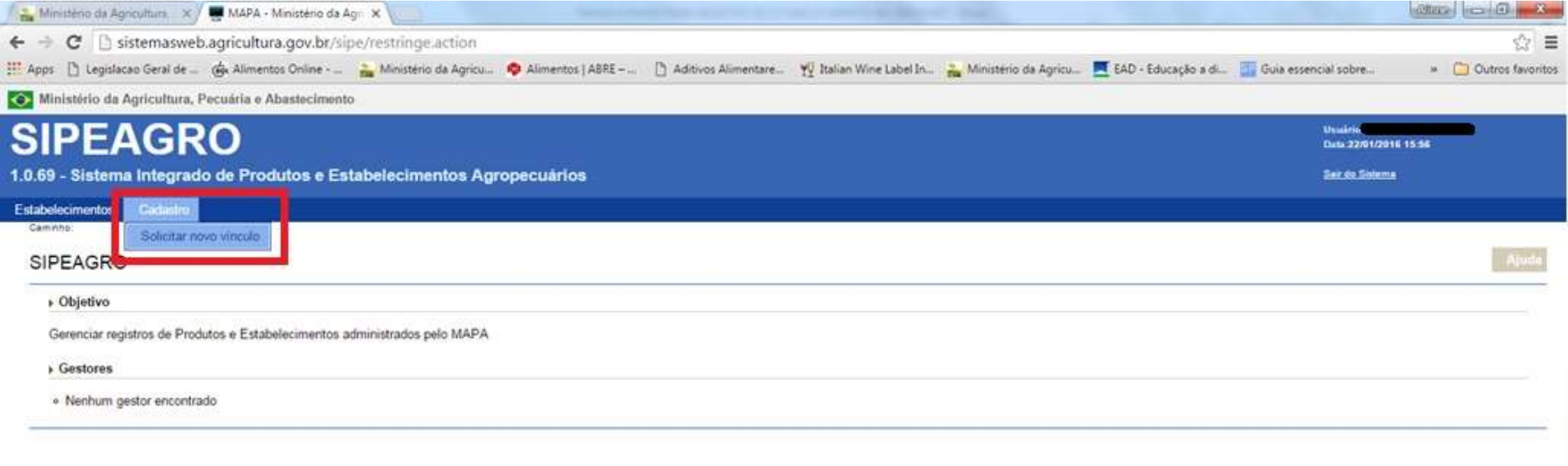

 $1556$ <br> $\frac{1556}{2201/2016}$ 

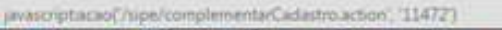

## 8. Selecionar **TIPO DE CADASTRO >> ESTABELECIMENTO** e clicar em CONFIRMAR.

**City** 

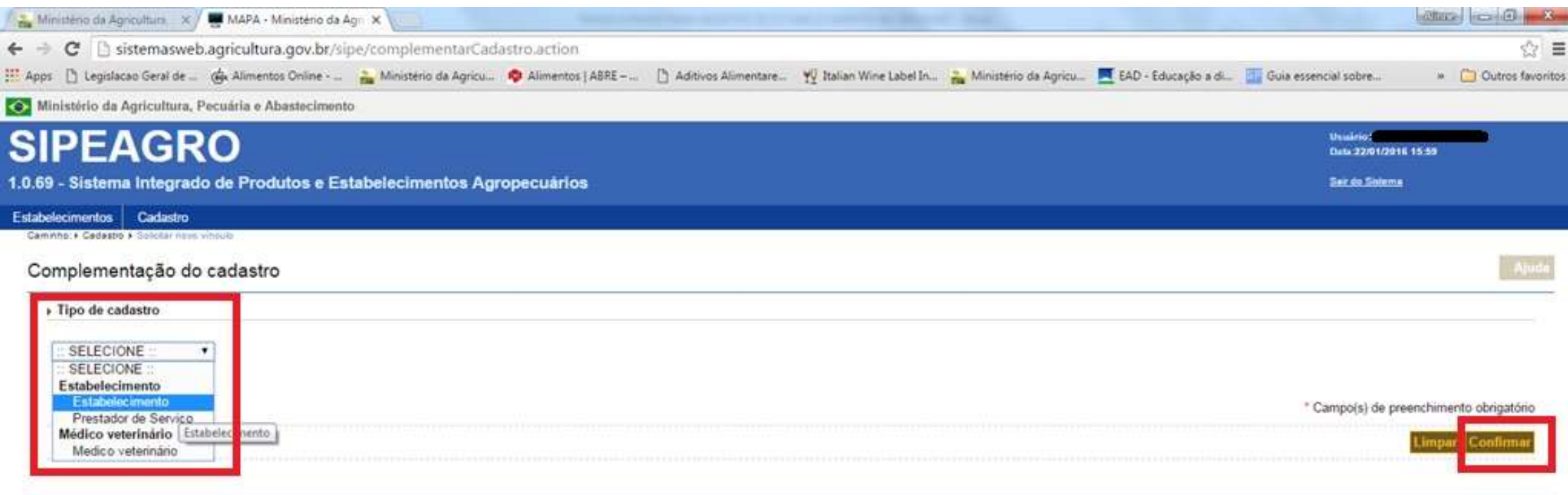

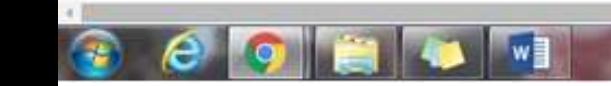

9. Preencher o **CNPJ** da empresa e **clicar na lupa**. A razão social preencherá automaticamente (caso não preencha automaticamente, o usuário deve preencher manualmente). No item RESPONSÁVEL, selecionar qual e-mail o usuário deseja utilizar para o estabelecimento, podendo escolher entre os endereços de e-mail informados no cadastro do usuário, ou selecionar a opção **:: Novo Email::** e informar um novo e-mail. Ao clicar em CONFIRMAR, o sistema informará que fará logout, clicar OK.

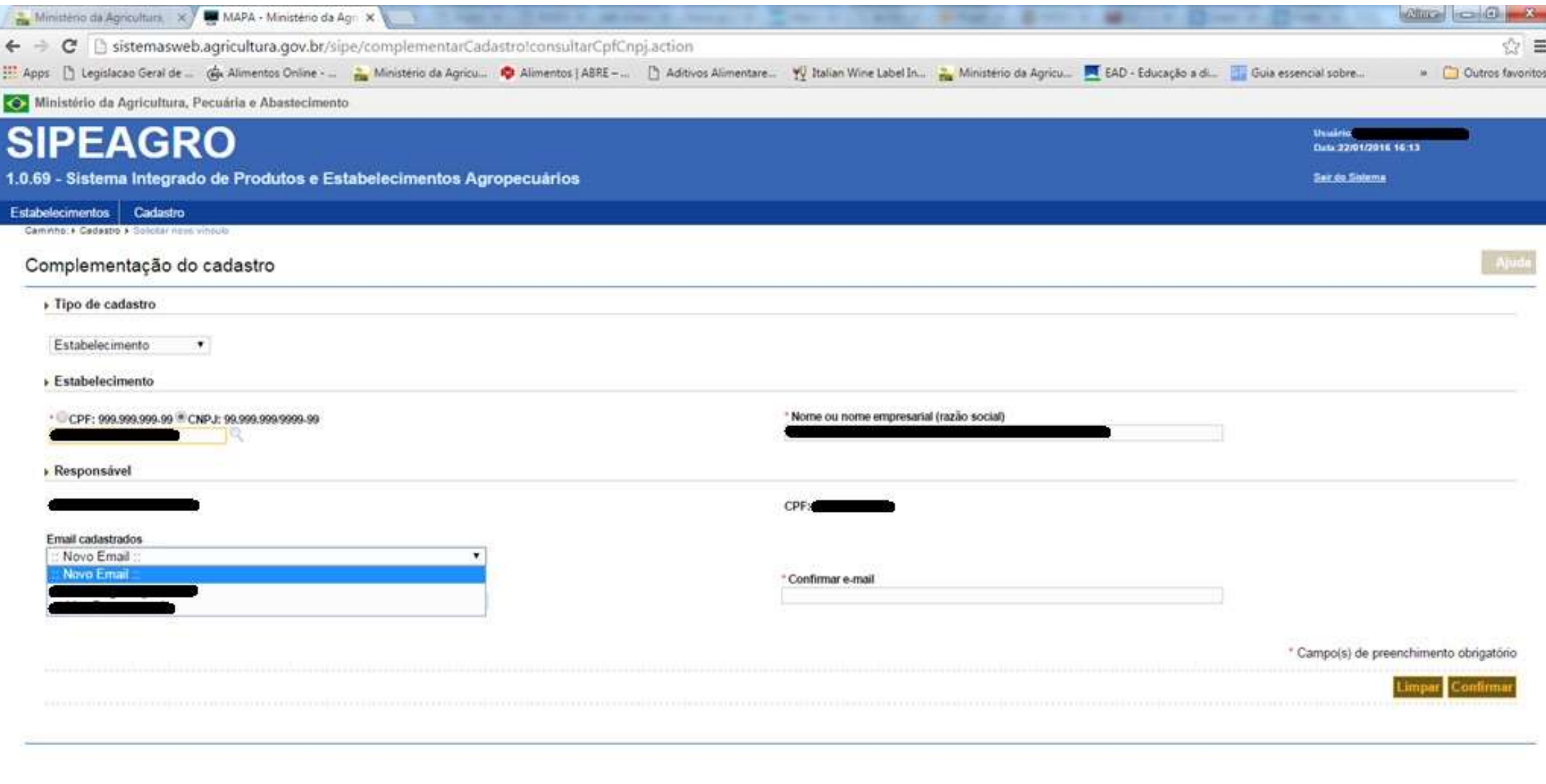

照顾 · 指纹板

16-14

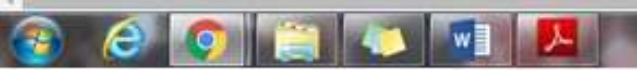

## 10. Clicar novamente em SIPEAGRO

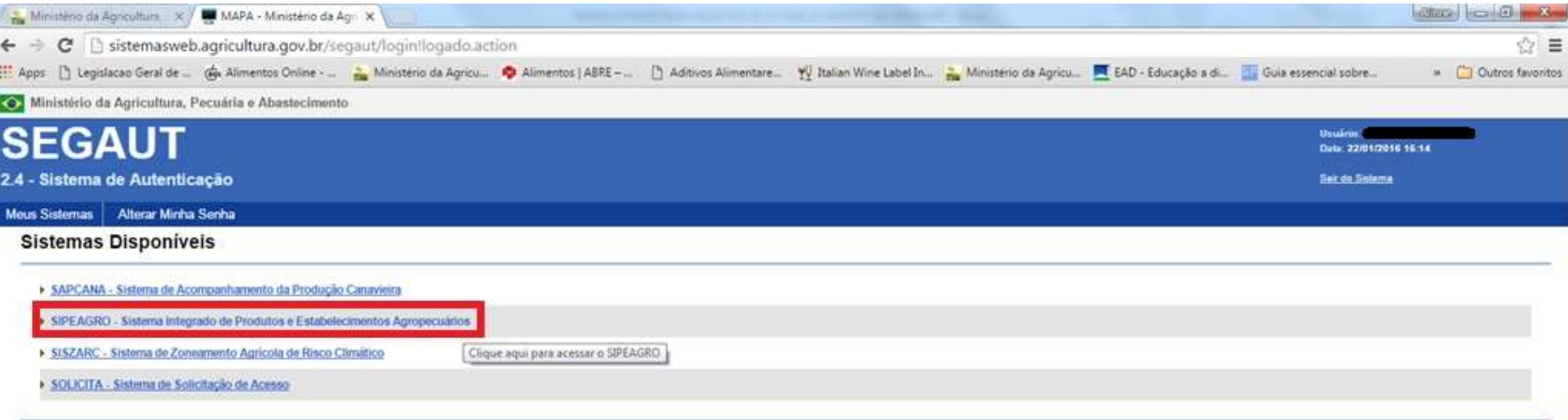

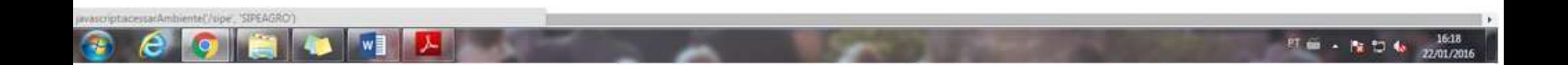

# 11. Selecionar **ESTABELECIMENTOS >> SOLICITAÇÃO >> NOVO REGISTRO**

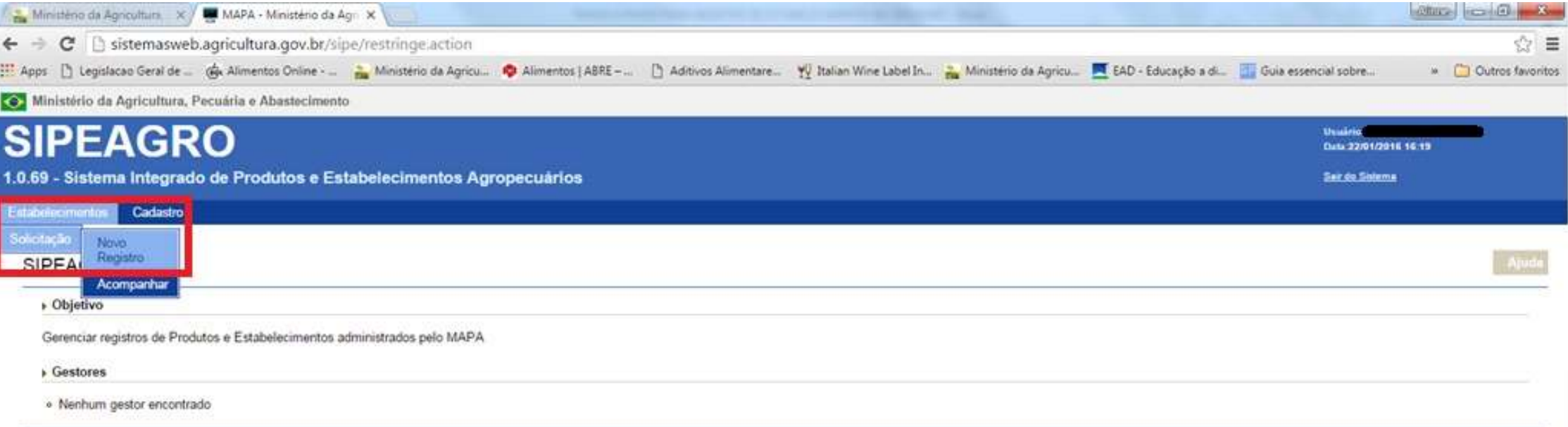

pwascriptacao(?ripe/manterAreaInteresseInovoRegistroSolicitacao.action).102917

12. Preencher a **ÁREA DE INTERESSE >> VINHOS E BEBIDAS**, e selecionar as atividades e bebidas desejadas. Conforme o usuário avance no preenchimento, o sistema abrirá novos campos a serem preenchidos, devendo seguir a seguinte ordem: ÁREA DE INTERESSE, ATIVIDADE, CLASSIFICAÇÃO/CATEGORIA, CARACTERÍSTICA ADICIONAL e DENOMINAÇÃO. \*\*\*Neste exemplo, registraremos uma cervejaria iniciando pela atividade de PRODUTOR.

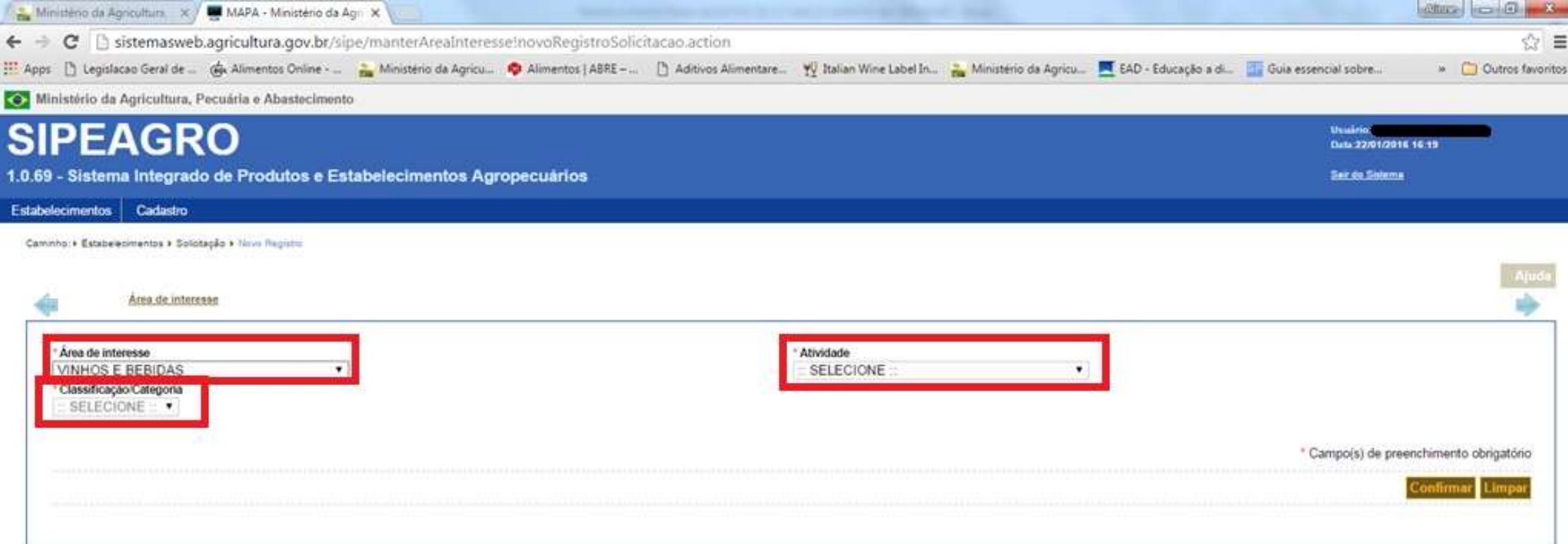

 $\sqrt{\mathbf{w}}$ 

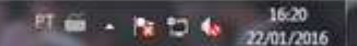

13. Selecionar a(s) denominação(ões) das bebidas que se deseja produzir/engarrafar: clicar nos nomes das bebidas desejadas (no quadro da esquerda) e clicar na seta que aponta da esquerda para a direita para que a denominação selecionada seja transferida para o quadro da direita, inicialmente em branco.

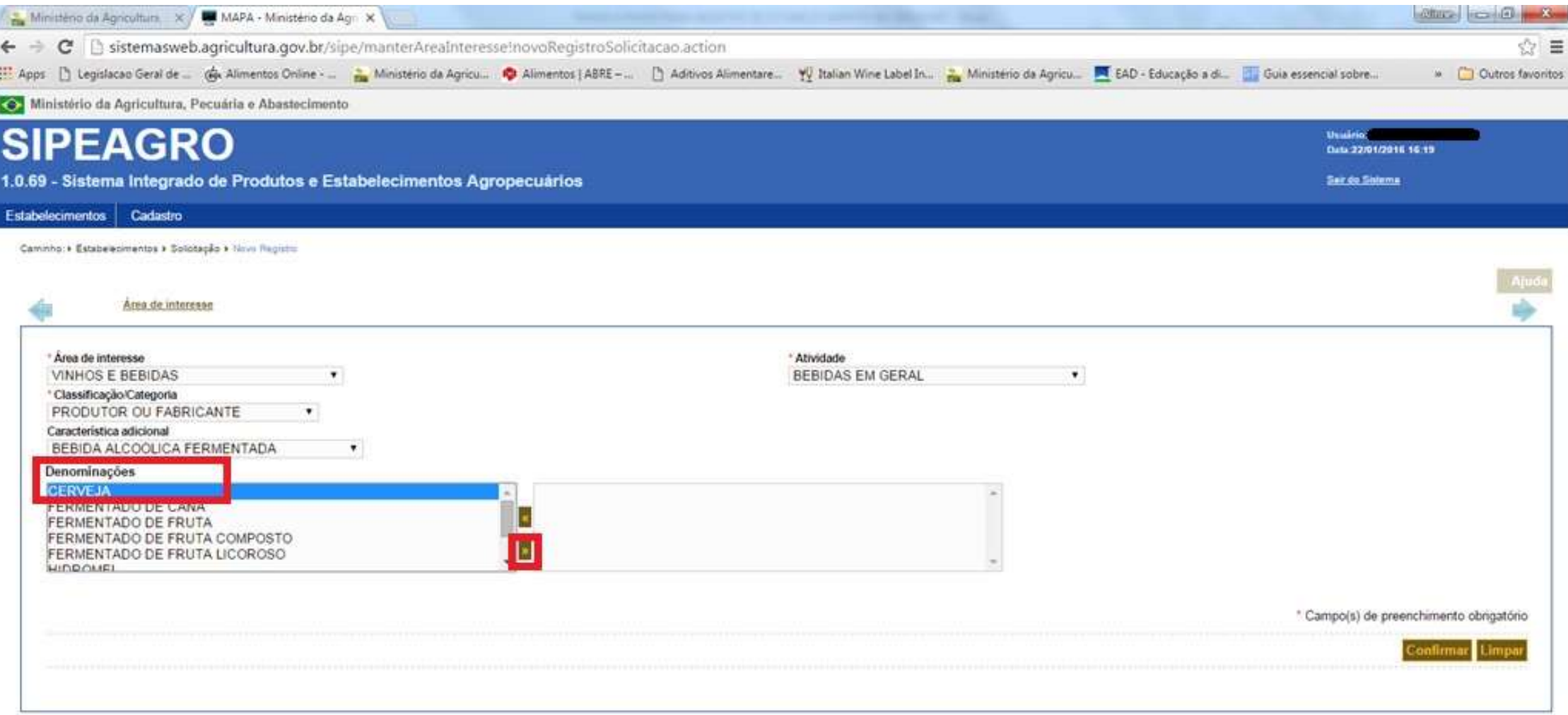

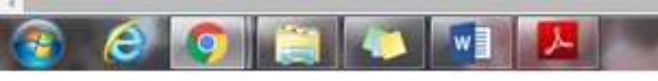

14. Quando todas as denominações desejadas estiverem listadas no quadro da direita, clicar em CONFIRMAR. **Ao clicar em CONFIRMAR, o cadastro da empresa estará iniciado**.

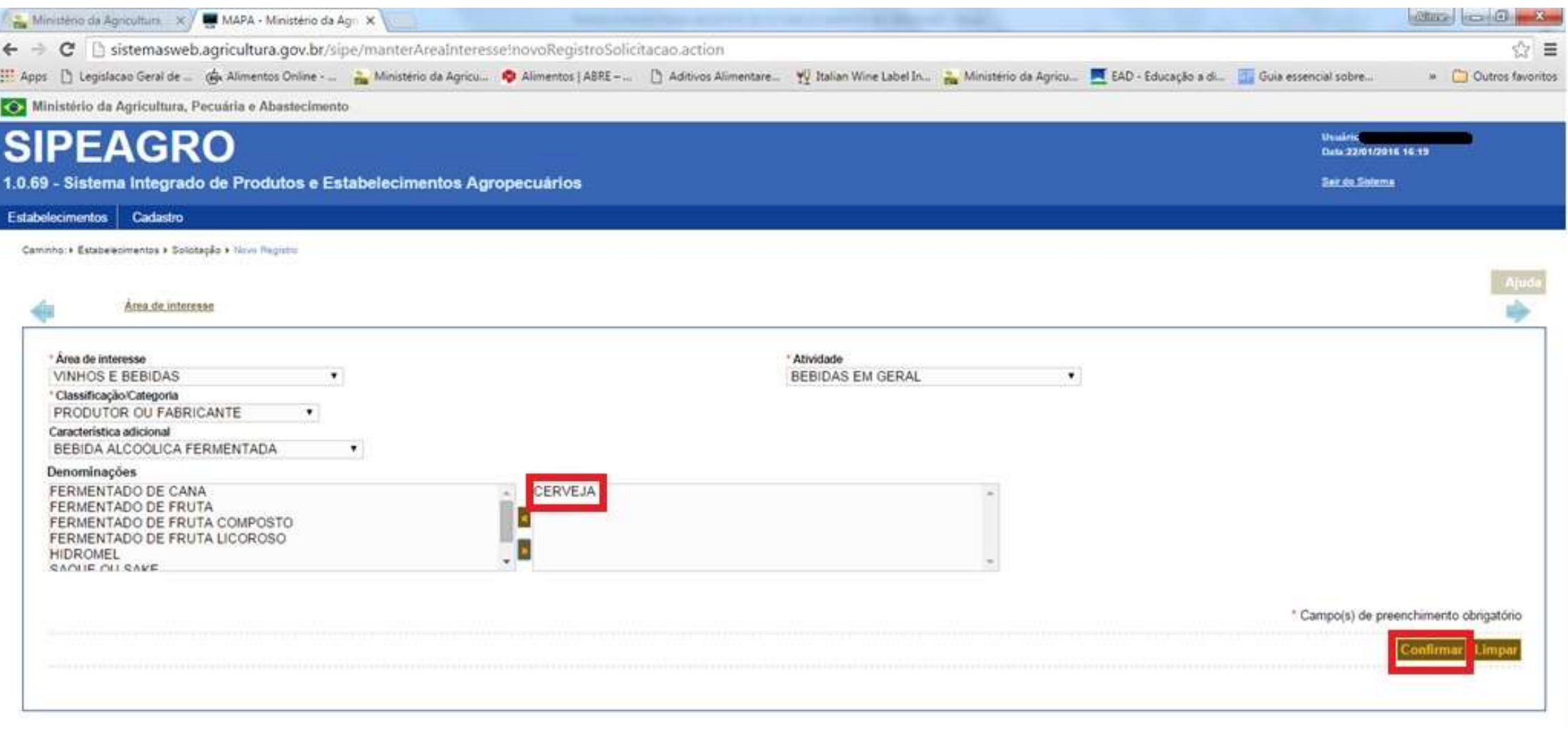

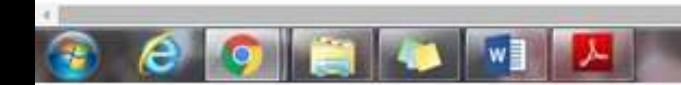

15. **Repetir o procedimento para as demais atividades desejadas** (ENGARRAFADOR, IMPORTADOR, EXPORTADOR, PADRONIZADOR), lembrando que todas as atividades selecionadas deverão estar previstas no contrato social da empresa que deverá ser anexado na aba a seguir (note que o sistema agora apresenta outras abas, pois a solicitação já está cadastrada e já possui um **número** que pode ser utilizado **apenas para rastreamento da solicitação**. **ESTE NÃO É O NÚMERO DE REGISTRO DO ESTABELECIMENTO!!!!!**). \*\*\*IMPORTANTE: Caso o preenchimento da solicitação seja interrompido (caso o usuário saia do sistema, queda na conexão, por inatividade, etc), o usuário deverá seguir os passos indicados no outro manual "COMO RETOMAR O PREENCHIMENTO DE UMA SOLICITAÇÃO CADASTRADA". Resumidamente, basta acessar novamente o sistema e seguir o fluxo **ESTABELECIMENTOS >> SOLICITAÇÃO >> ACOMPANHAR e clicar no número da solicitação iniciada**.

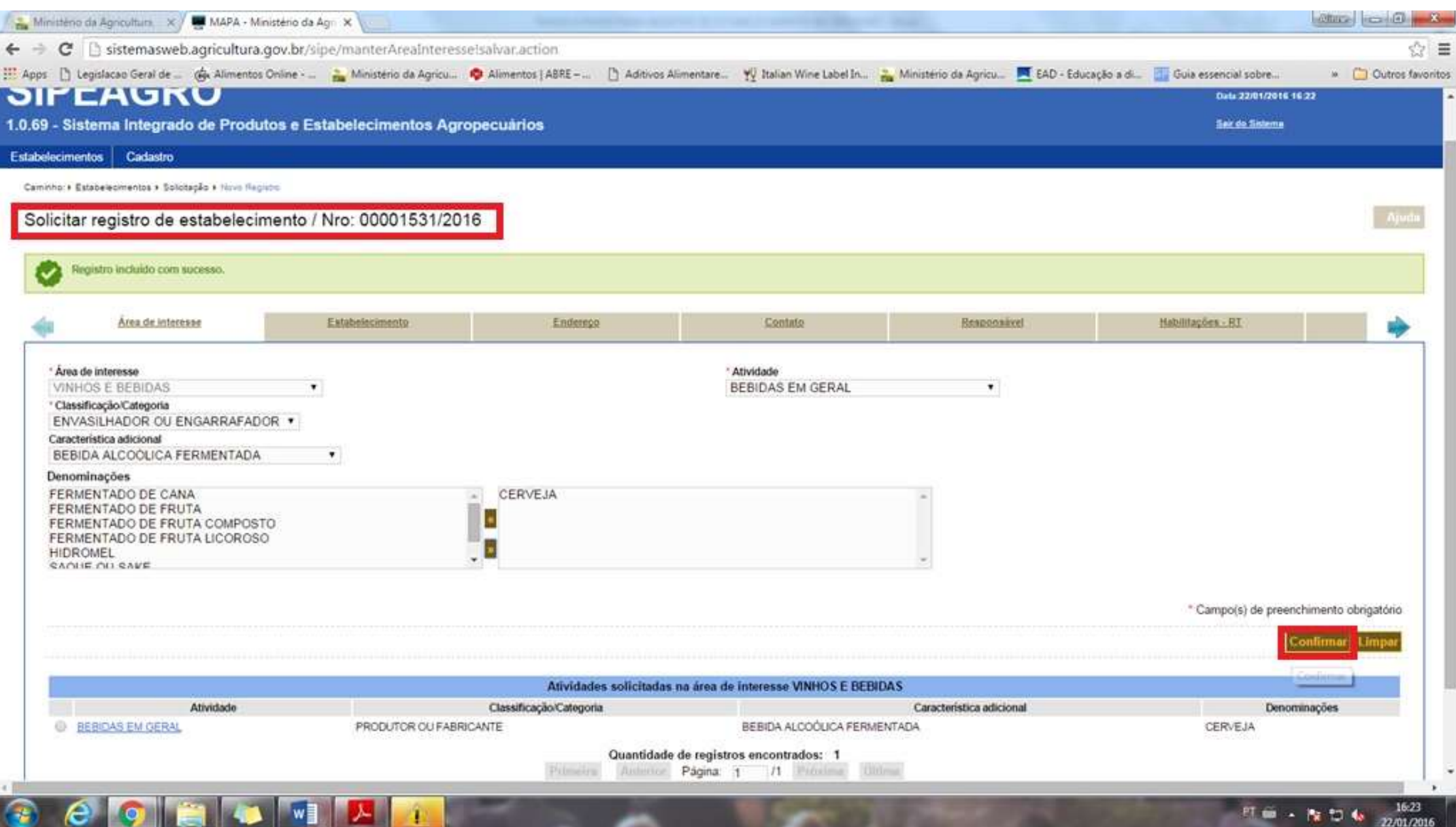

## 16. Confirmar

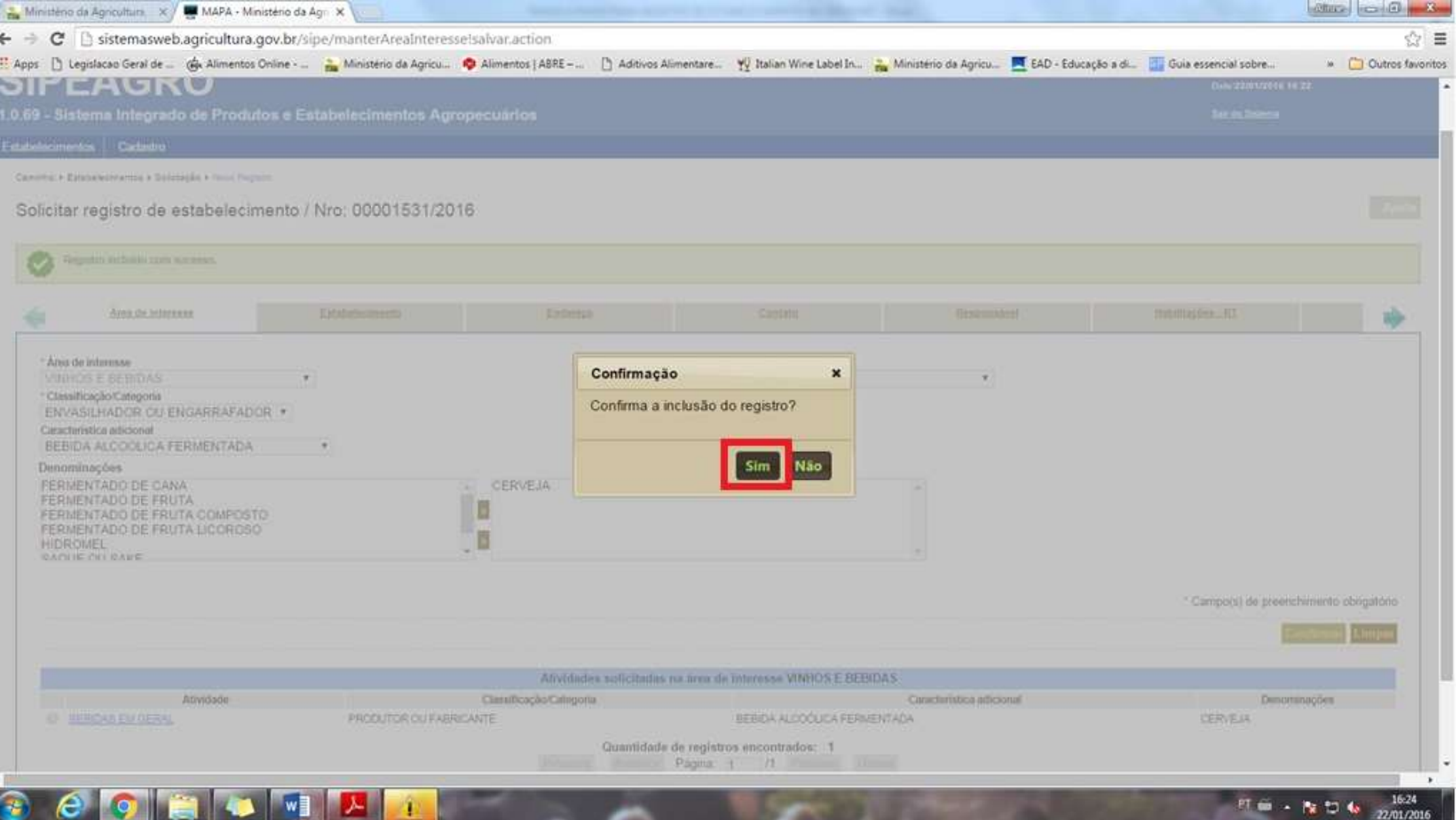

17. Após a inclusão de todas as atividades e bebidas desejadas na aba **ÁREA DE INTERESSE**, avançar para a próxima aba **ESTABELECIMENTO**. Caso seja necessário, é possível retornar a esta aba mais tarde para qualquer alteração. Após a inclusão de qualquer informação nova a uma aba, o usuário deve **SEMPRE CLICAR EM CONFIRMAR** antes de avançar para a próxima aba, caso contrário o sistema deletará as modificações realizadas.

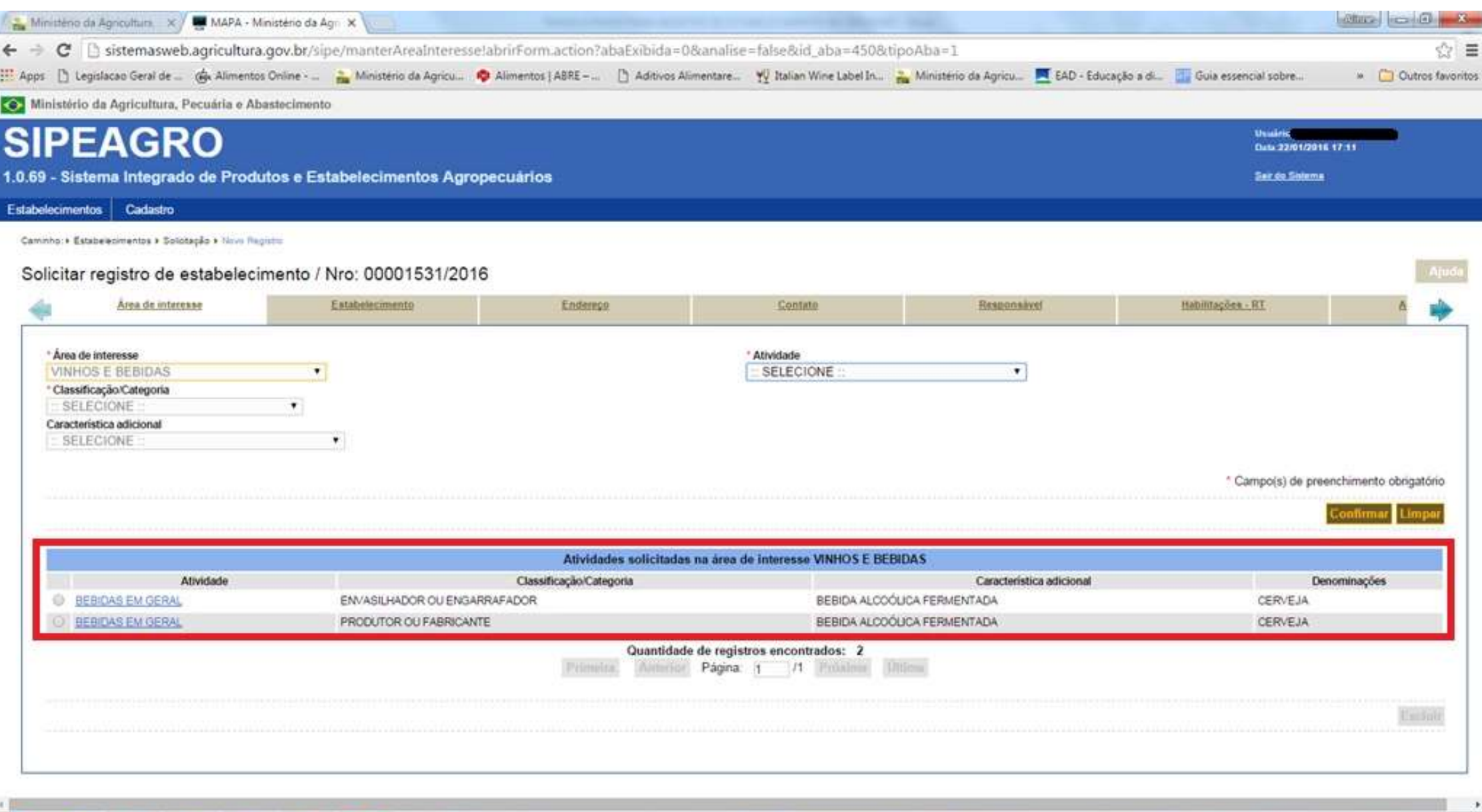

 $w$ 

 $17:11$ 

22/01/2016

照相 一股如有

18. Na aba ESTABELECIMENTO, o usuário deverá preencher a inscrição estadual e nome fantasia, se houve, e proceder conforme o caso:

Caso 1: migração de estabelecimento já registrado no sistema antigo – Responder "POSSUI REGISTRO ANTERIOR? >> SIM" e preencher os dados referentes ao registro anterior (preencher no mínimo o **nº do registro anterior e data de validade do registro, que é sempre 10 anos após a data da concessão ou da última renovação**). **Neste caso será obrigatório anexar o Certificado de Registro do Estabelecimento na aba ANEXAR ARQUIVOS** (penúltima aba), não na aba ESTABELECIMENTO.

IMPORTANTE: Não é possível realizar migração de estabelecimento com registro vencido! Neste caso o registro anterior será cancelado por prazo de validade expirado, conforme previsto na legislação, e a empresa deverá selecionar "POSSUI REGISTRO ANTERIOR? >> NÃO".

Caso 2: novo registro de estabelecimento – Responder "POSSUI REGISTRO ANTERIOR? >> NÃO"

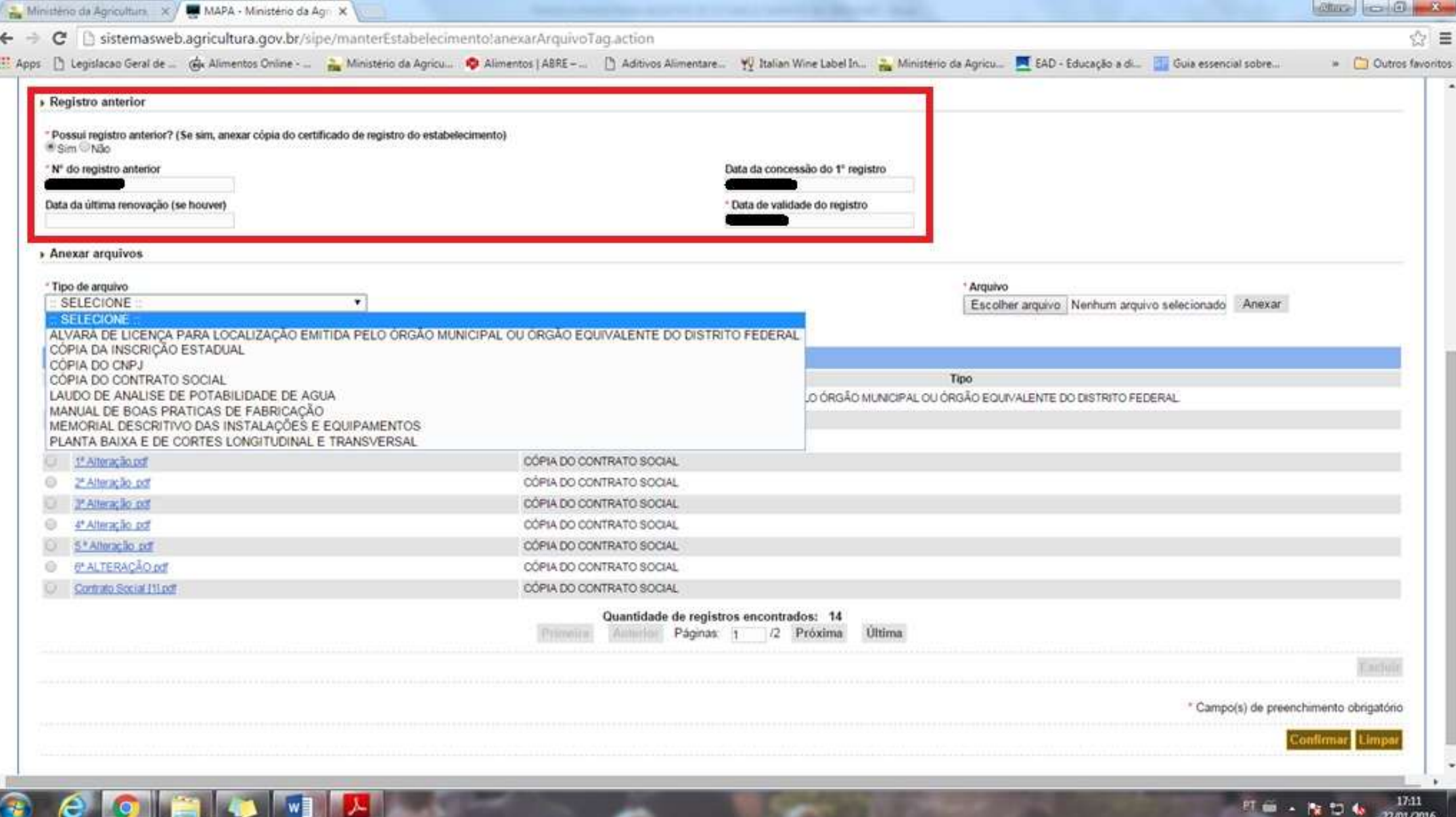

19. Anexar todos os arquivos solicitados da seguinte forma: selecionar o **TIPO DE ARQUIVO** na "lista" apresentada pelo sistema, clicar em **ESCOLHER ARQUIVO**, selecionar o arquivo desejado no computador do usuário e clicar em **ANEXAR**. Observações importantes: o sistema só aceita arquivos com no máximo 5 MB e apenas nos formatos PDF e JPG. É possível anexar mais de um anexo para cada TIPO DE ARQUIVO, porém o usuário deve anexar apenas um arquivo de cada vez, repetindo o procedimento até que todos os arquivos desejados estejam anexados ao sistema. Por exemplo, caso o contrato social tenha várias alterações (para inclusão ou exclusão de sócios, por exemplo), é possível anexar todas selecionando o **TIPO DE ARQUIVO >> CÓPIA DO CONTRATO SOCIAL, conforme exemplo abaixo**.

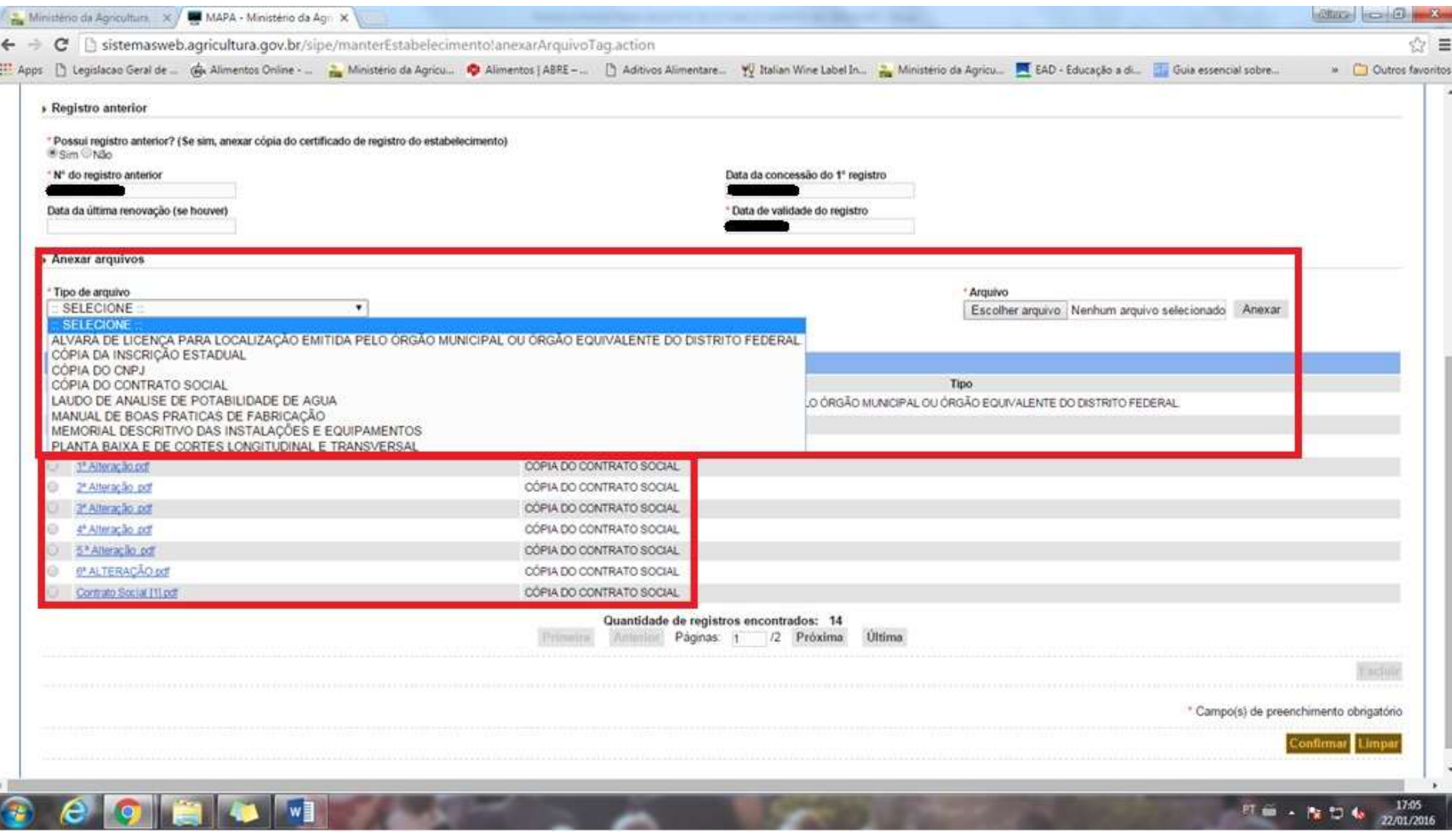

20. Após anexar todos os arquivos obrigatórios, clicar em **CONFIRMAR** na parte inferior da página. O sistema sempre avisa REGISTRO INCLUÍDO COM SUCESSO quando todas as informações obrigatórias são inseridas corretamente.

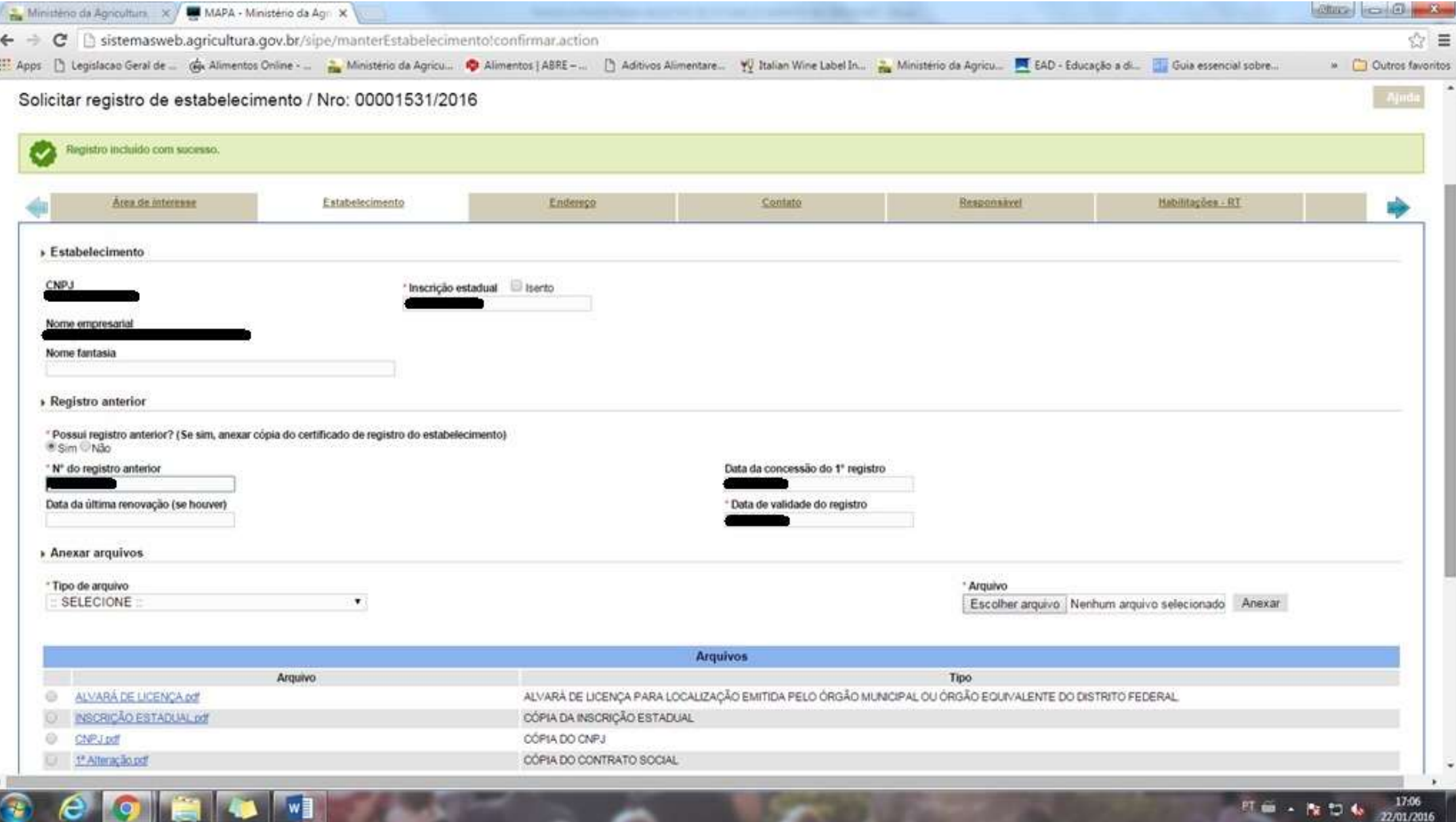

21. Na aba ENDEREÇO, o usuário deve preencher o CEP e clicar na lupa. Ver próximo passo.

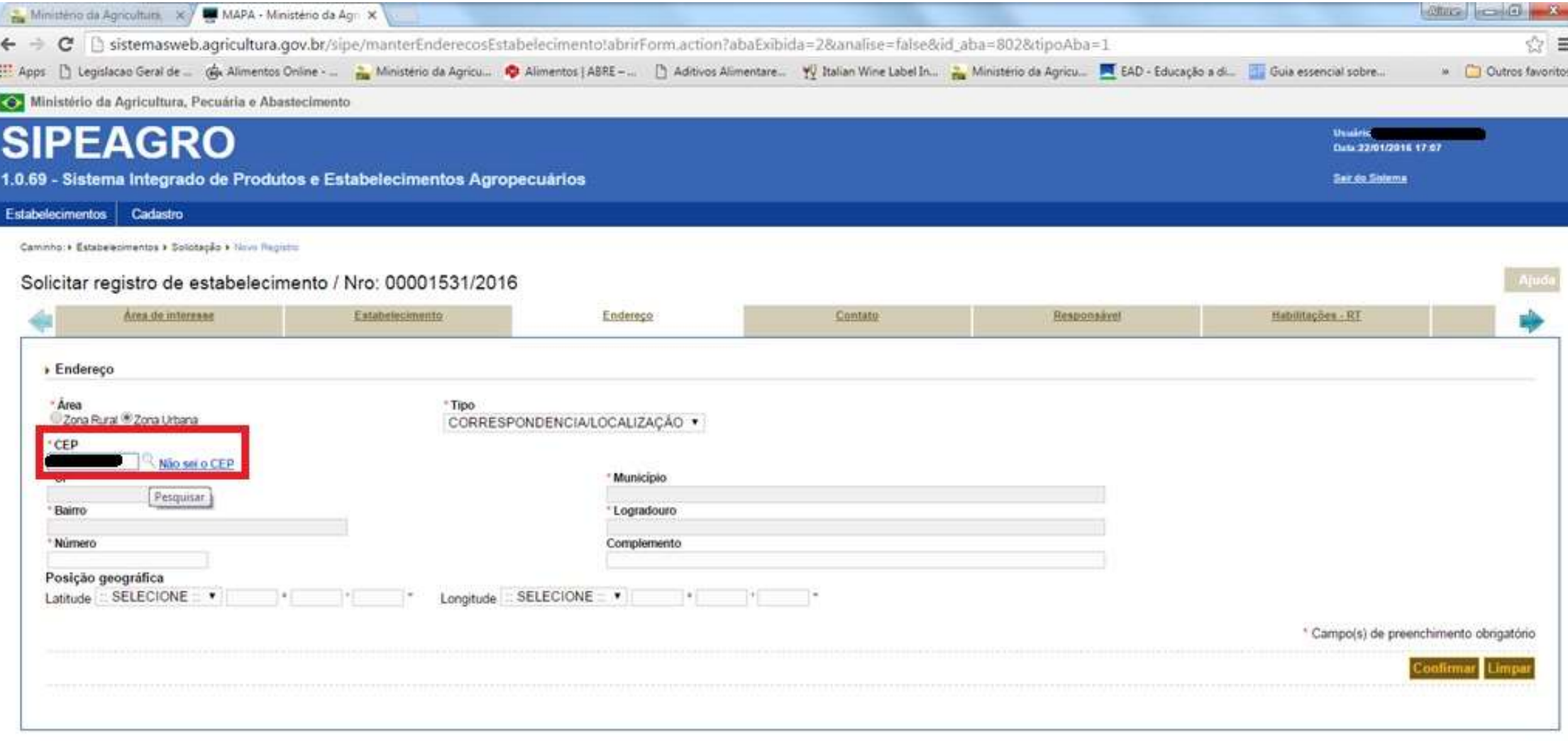

日命 - 隆句布

17:08<br>22:01/2016

sistemasweb.agricultura.gov.br/sipe/manterEnderecosEstabelecimentol.abrirFormacoon7abaEx0od4=28amalise=false8od\_aba=8028qsppAba=1# III

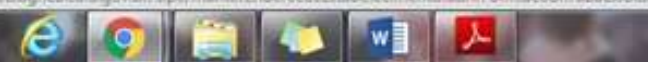

22. O sistema buscará o Endereço completo a partir da consulta do CEP na base de dados dos correios. Selecionar o endereço, clicando no nome do Município que ficará destacado na cor laranja, em destaque. Caso o CEP termine em -000, o sistema preencherá o campo LOGRADOURO com o nome do município.

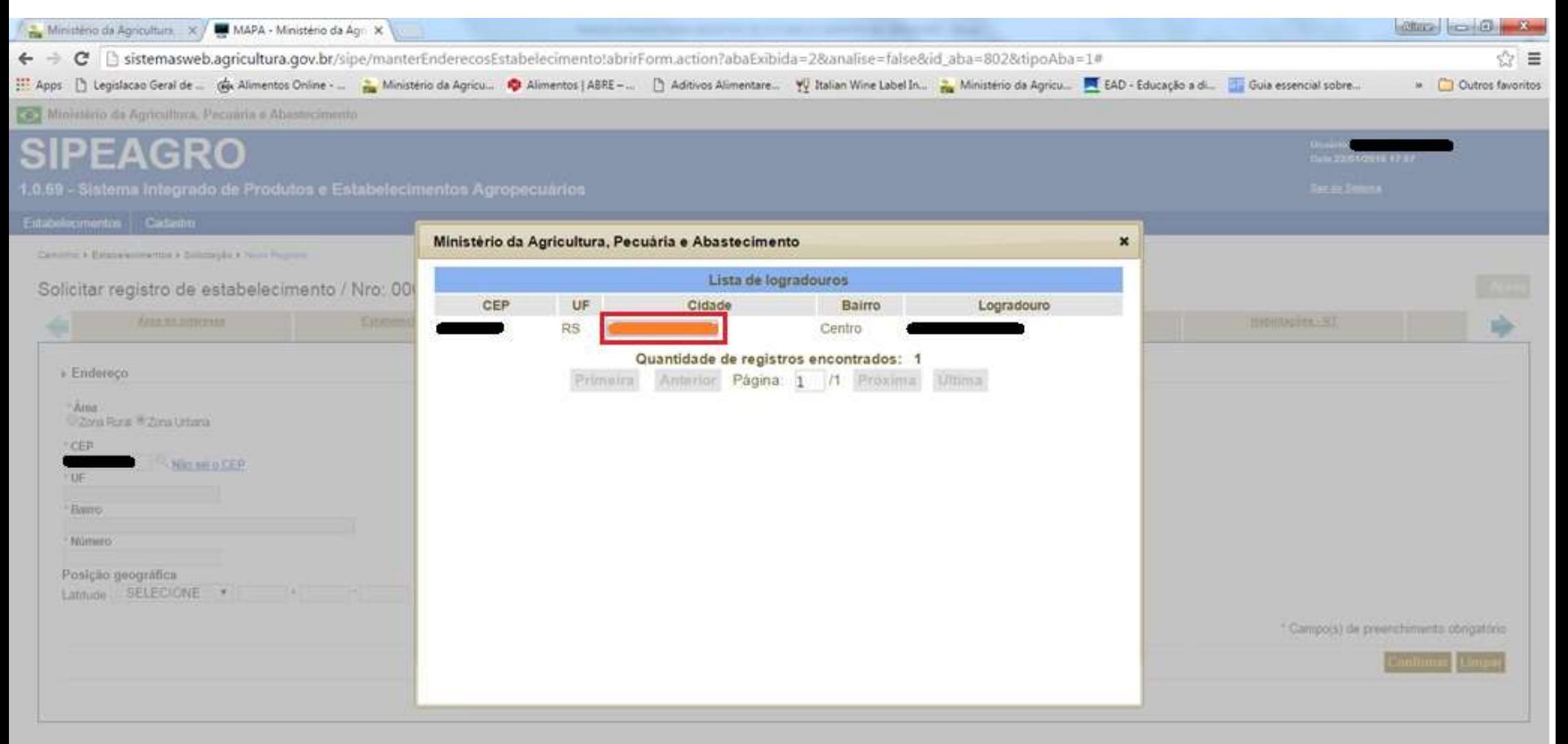

sistemasweb.agricultura.gov.br/sipe/manterEnderecosEstabelecimento!abrirForm.action?abaEsibida=28amalise=false8od\_aba=8028dipoAba=1# E

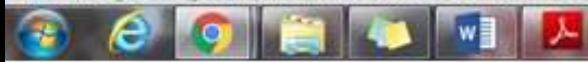

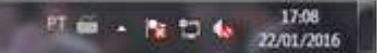

23. O sistema preencherá os dados automaticamente a partir do CEP, devendo o usuário preencher manualmente os campos NÚMERO e COMPLEMENTO. **Caso o CEP termine em - 000**, o sistema preencherá o campo LOGRADOURO com o nome do município, devendo o **usuário informar o endereço completo no campo COMPLEMENTO**. Selecionar o TIPO de endereço: CORRESPONDÊNCIA, LOCALIZAÇÃO ou AMBOS. O item Posição Geográfica não é obrigatório para endereço em Zona Urbana. Após preencher todos os dados, clicar em CONFIRMAR.

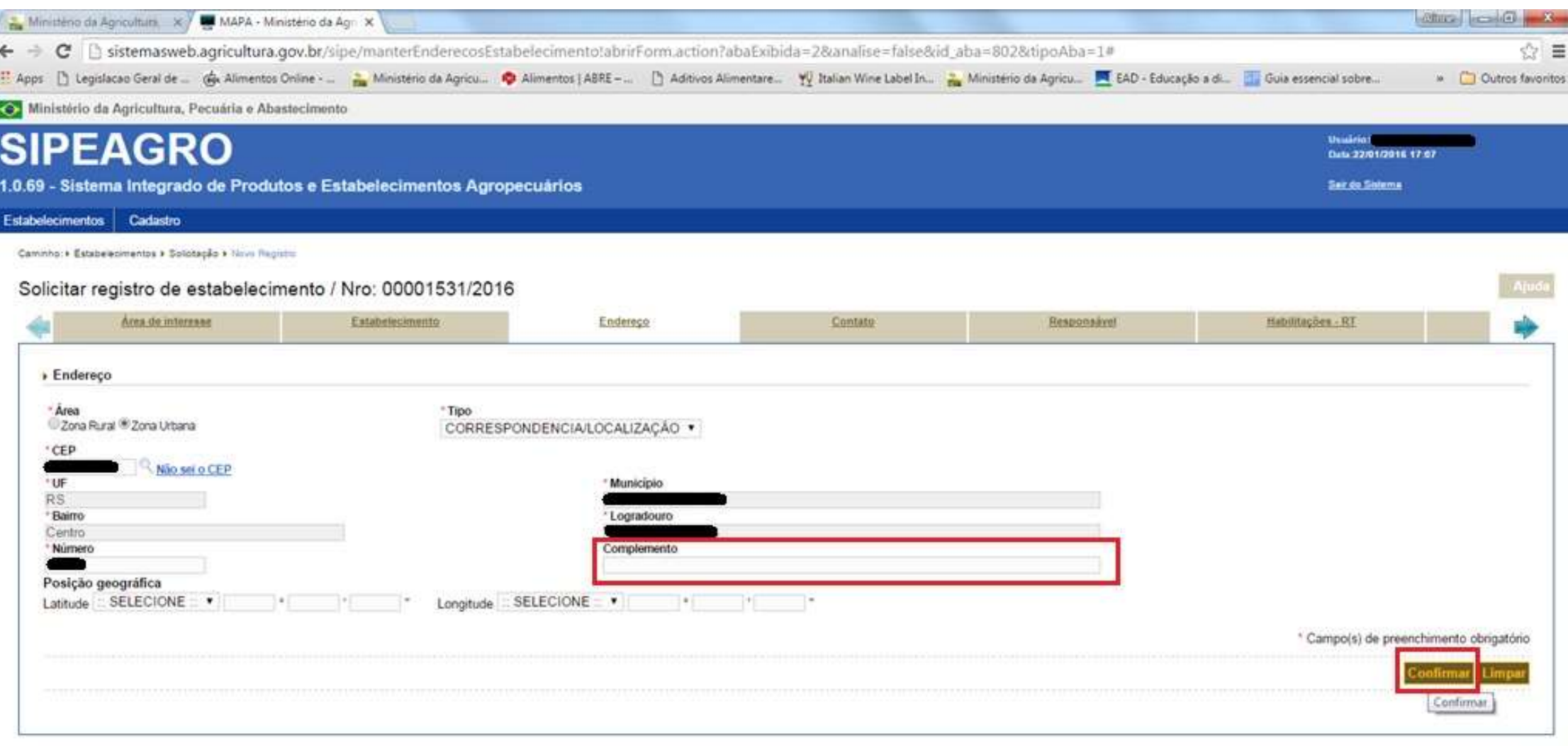

 $w$ 

## 24. Endereço incluído com sucesso, avançar para a aba seguinte.

ģ

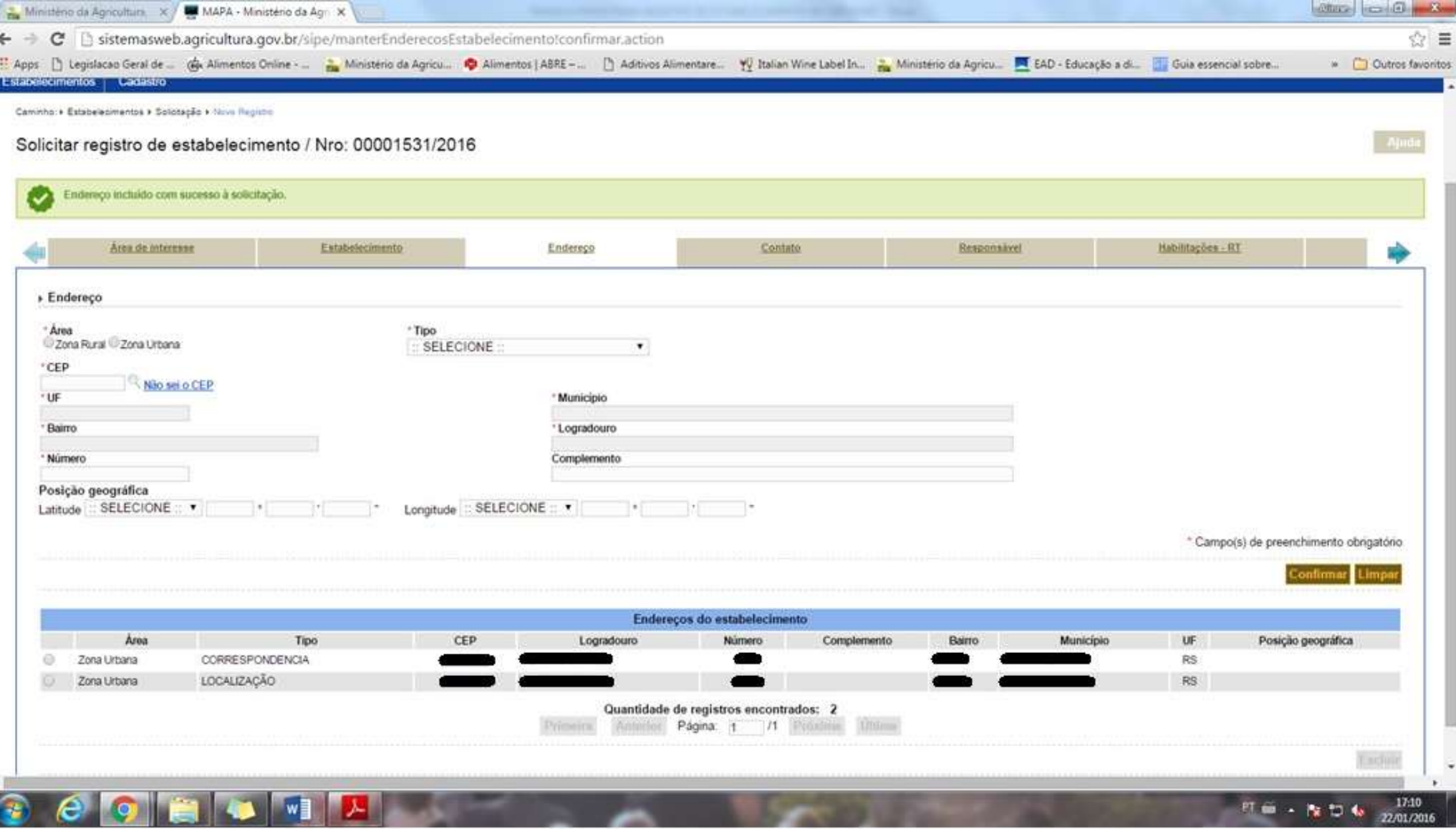

25. Informar pelo menos um contato para pelo menos um dos endereços informados, clicando na bolinha ao lado do tipo de endereço para o qual informará o contato. Selecionar o TIPO de contato (e-mail, telefone comercial, celular, etc) e preencher o campo DESCRIÇÃO com o meio de contato (o número do telefone, o endereço de e-mail, etc) e preencher o NOME da pessoa que responderá no contato informado. Clicar em CONFIRMAR.

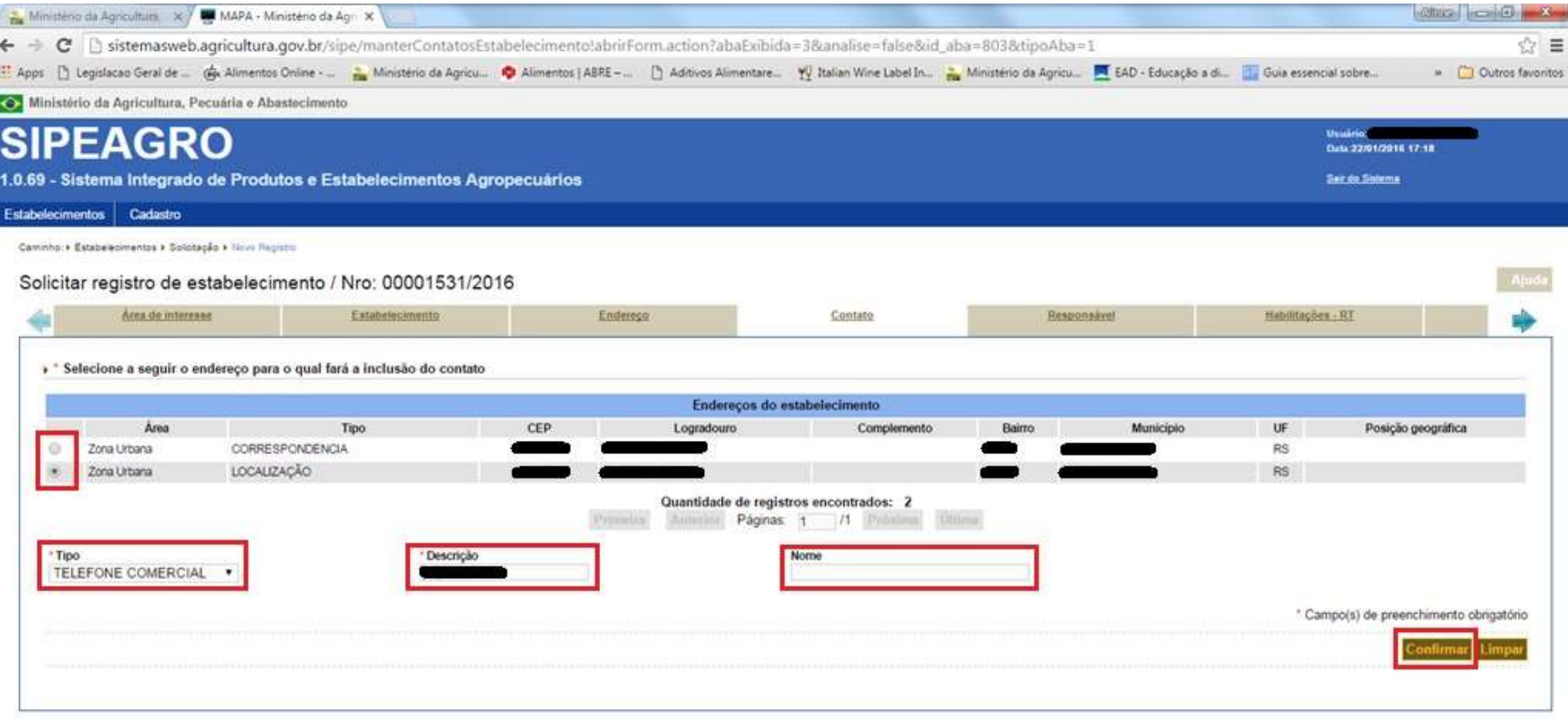

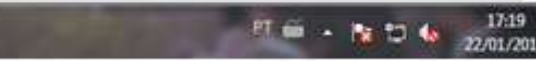

26. Repetir o procedimento para incluir outros contatos, caso necessário. Após incluir todos os contatos desejados, avançar para a próxima aba.

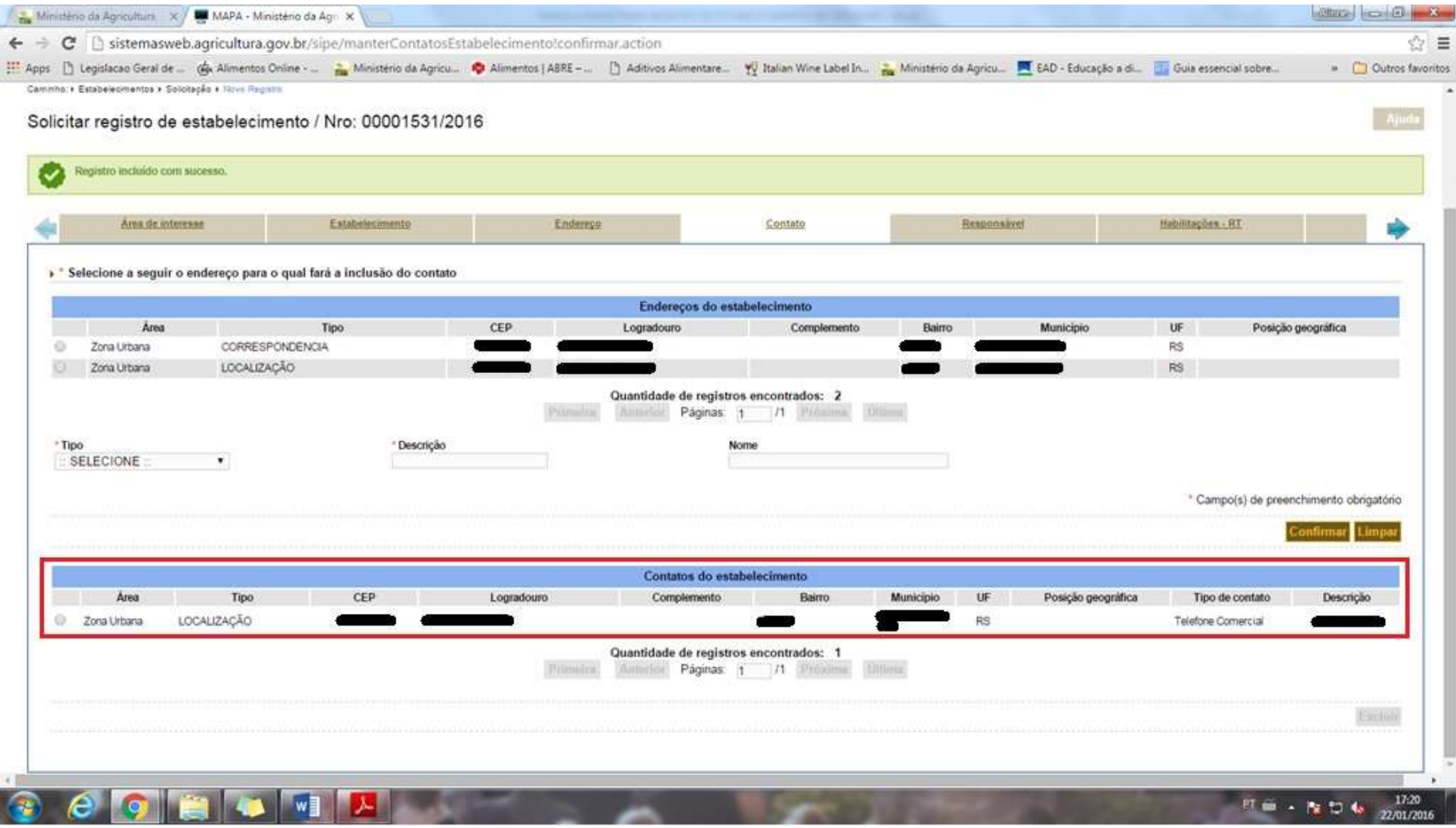

27. Na aba RESPONSÁVEL, devem ser informados os dados do(s) Representante(s) Legal(is)/Sócio(s) e do(s) Responsável(is) técnico(s) do estabelecimento, podendo ser a mesma pessoa o Responsável Técnico, Representante Legal e único sócio. Para cada responsável a ser incluído, selecionar as opções que se aplicam (REPRESENTANTE LEGAL, SÓCIO E RESPONSÁVEL TÉCNICO), preencher o CPF e clicar em CONSULTAR.

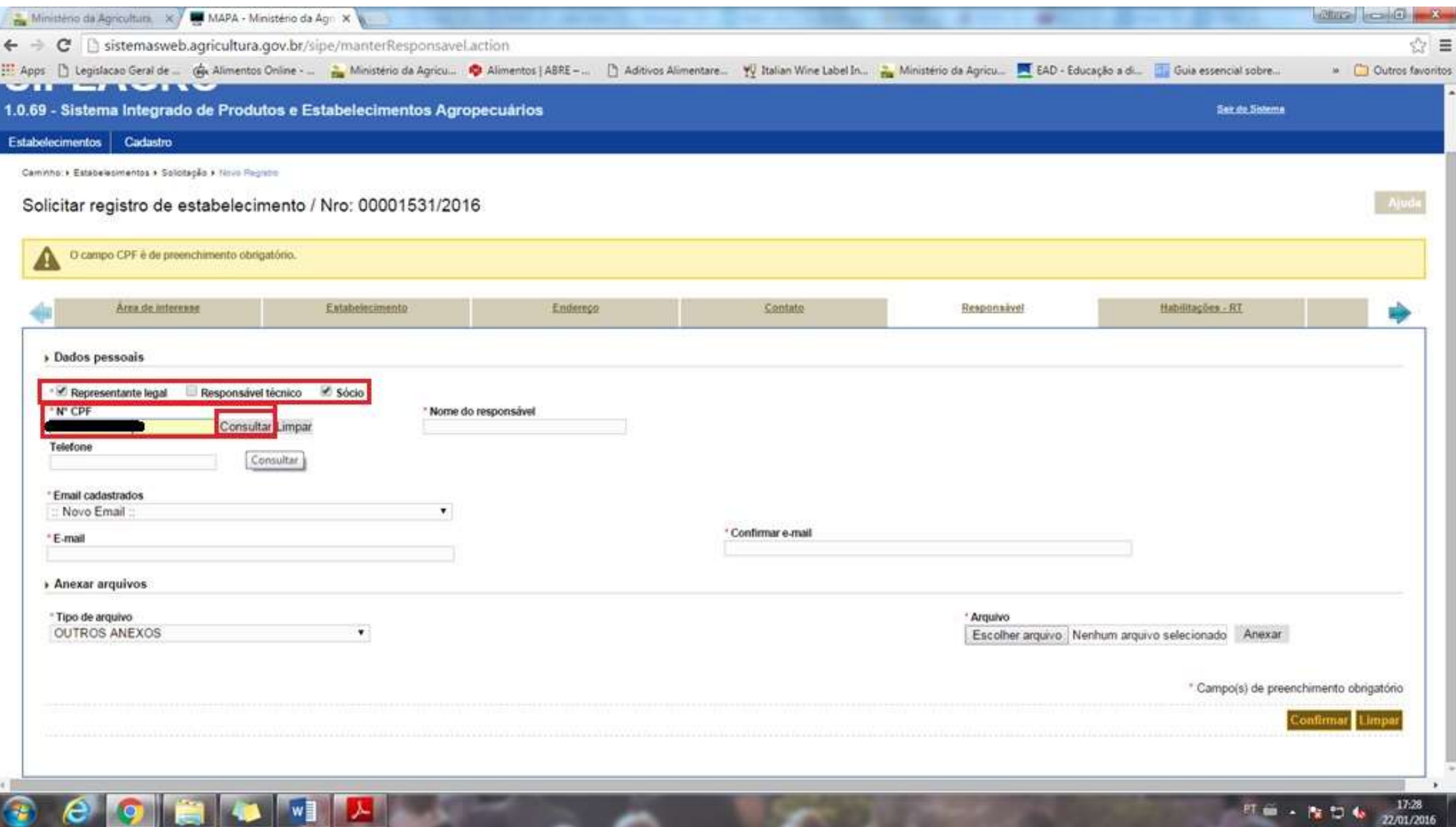

28. Como o REPRESENTANTE LEGAL realizou o cadastro completo como pessoa física, o sistema preencherá o Nome automaticamente e apresentará o(s) e-mail(s) cadastrados para esta pessoa. Selecionar o e-mail que deseja utilizar, preencher o campo TELEFONE e clicar em CONFIRMAR. Não é obrigatório inserir nenhum anexo nesta aba. Caso os campos não sejam preenchidos automaticamente, o usuário deverá informar manualmente os dados solicitados pelo sistema.

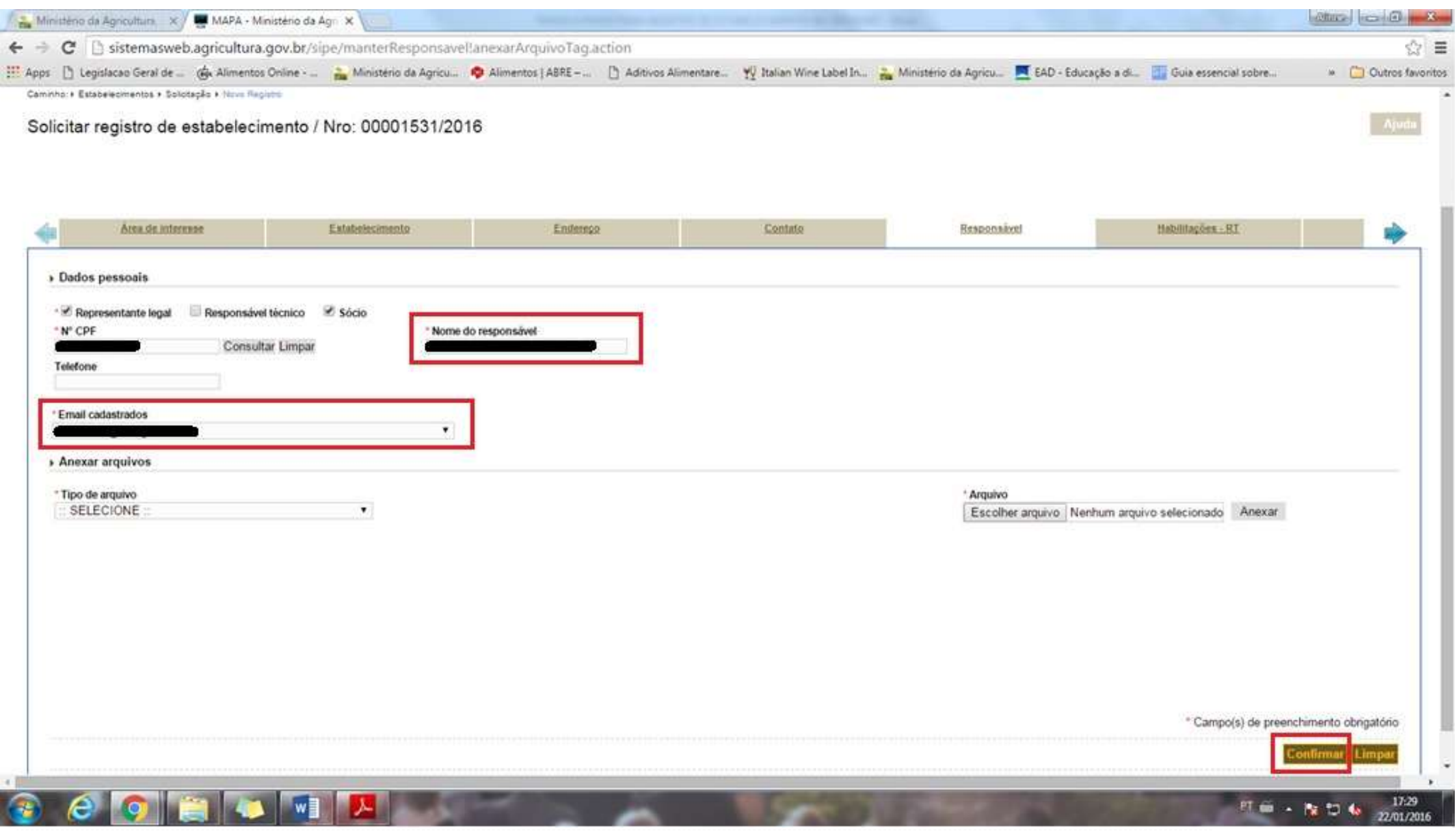

29. **Repetir o procedimento para incluir o responsável técnico** e demais Representantes Legais/Sócios conforme necessidade, até que todos os responsáveis pelo estabelecimento estejam listados na tabela na parte inferior da página.

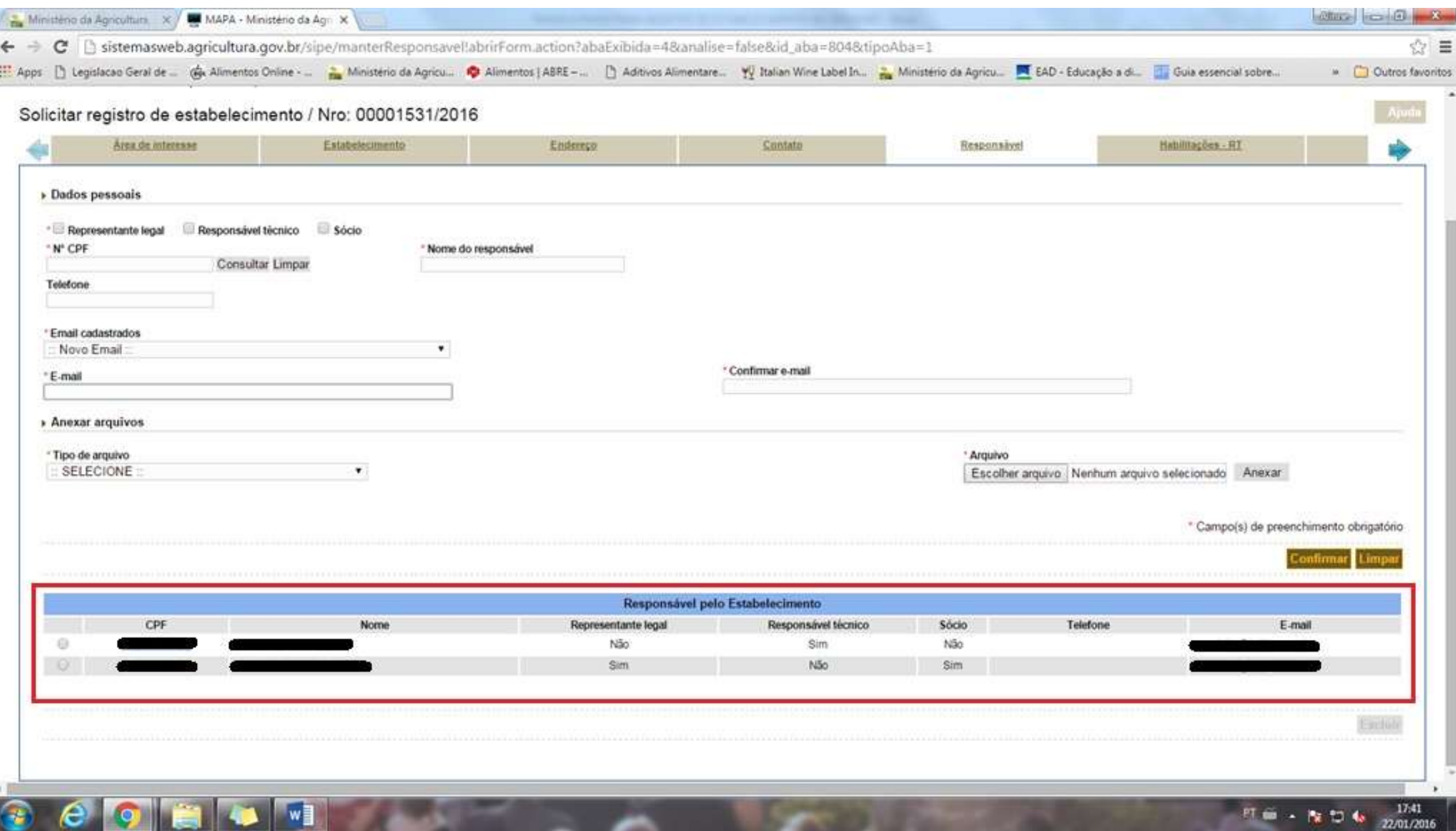

30. Na aba HABILITAÇÕES – RT, informar os dados profissionais do(s) Responsável(s) Técnico(s) do estabelecimento. O sistema vai apresentar o(s) Responsável(s) Técnico(s) informado(s) na aba anterior e o usuário deverá selecionar o nome desejado e preencher os campos referentes à habilitação do RT (TITULAR/SUBSTITUTO, PROFISSÃO, CONSELHO, UF, Nº DE REGISTRO DO RT NO SEU CONSELHO PROFISSIONAL).

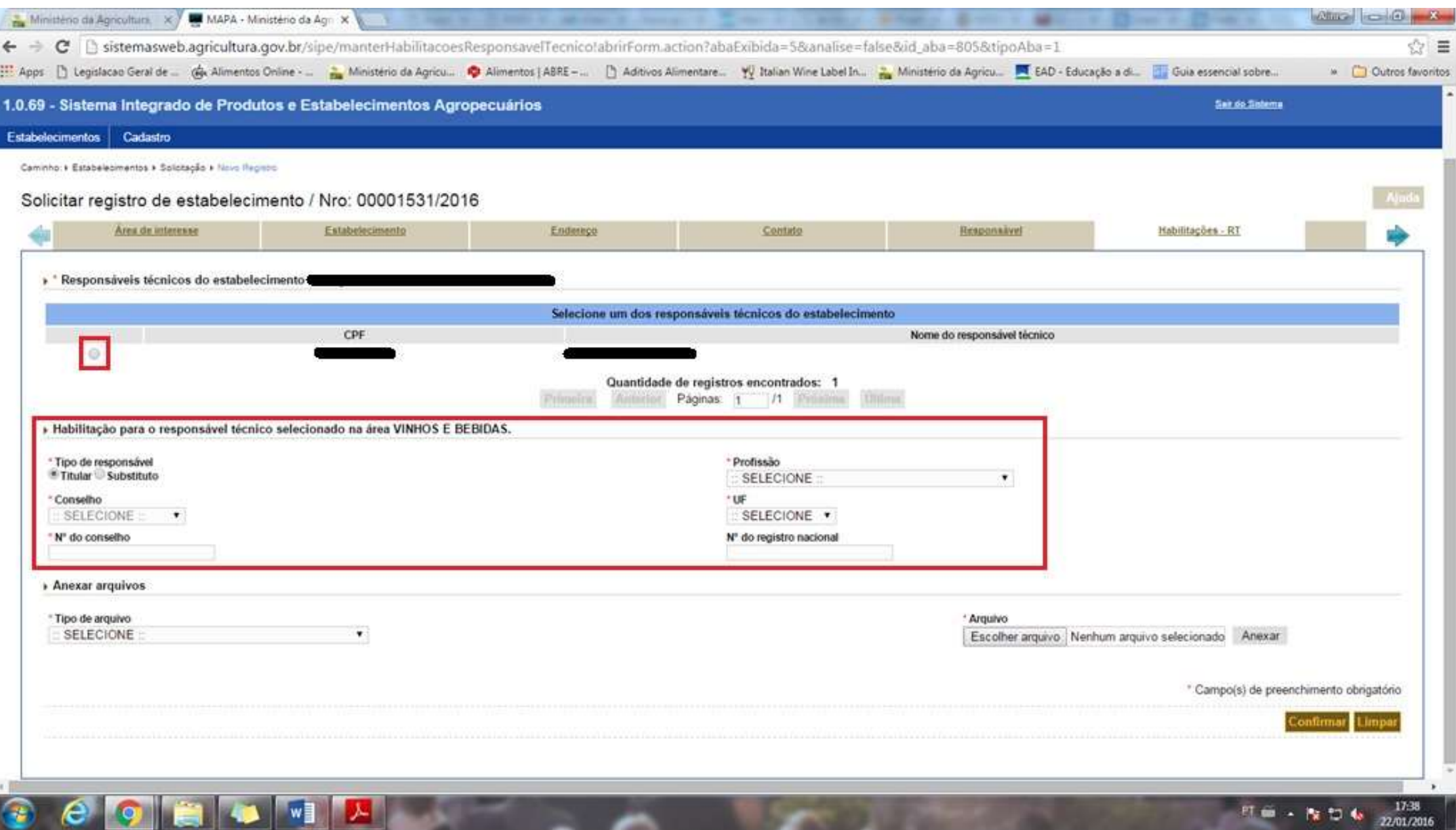

31. Anexar todos os documentos obrigatórios, atentando para o seguinte:

- **CARTEIRA DE HABILITAÇÃO PROFISSIONAL** e **CARTEIRA DO CONSELHO DE CLASSE se referem à carteira expedida pelo Conselho Profissional** (**CREA, CRQ,** etc) e se o sistema solicitar os dois anexos o usuário deve inserir duas vezes este documento;

- ART expedida pelo CREA deve sempre ser do **tipo CARGO OU FUNÇÃO**;

- AFT, CFT ou outro documento equivalente devem constar o nome e nº conselho do RT, o nome, CNPJ e endereço da empresa e as ATIVIDADES DA EMPRESA NA ÁREA DE BEBIDAS, como produção e envase de bebidas e controle de qualidade;

- RG e CPF podem ser substituídos pela CNH. Após incluir todos os anexos, clicar em **CONFIRMAR**.

\*\*\*Nesta aba deixarei um documento faltando propositalmente para demonstrar a correção do erro.

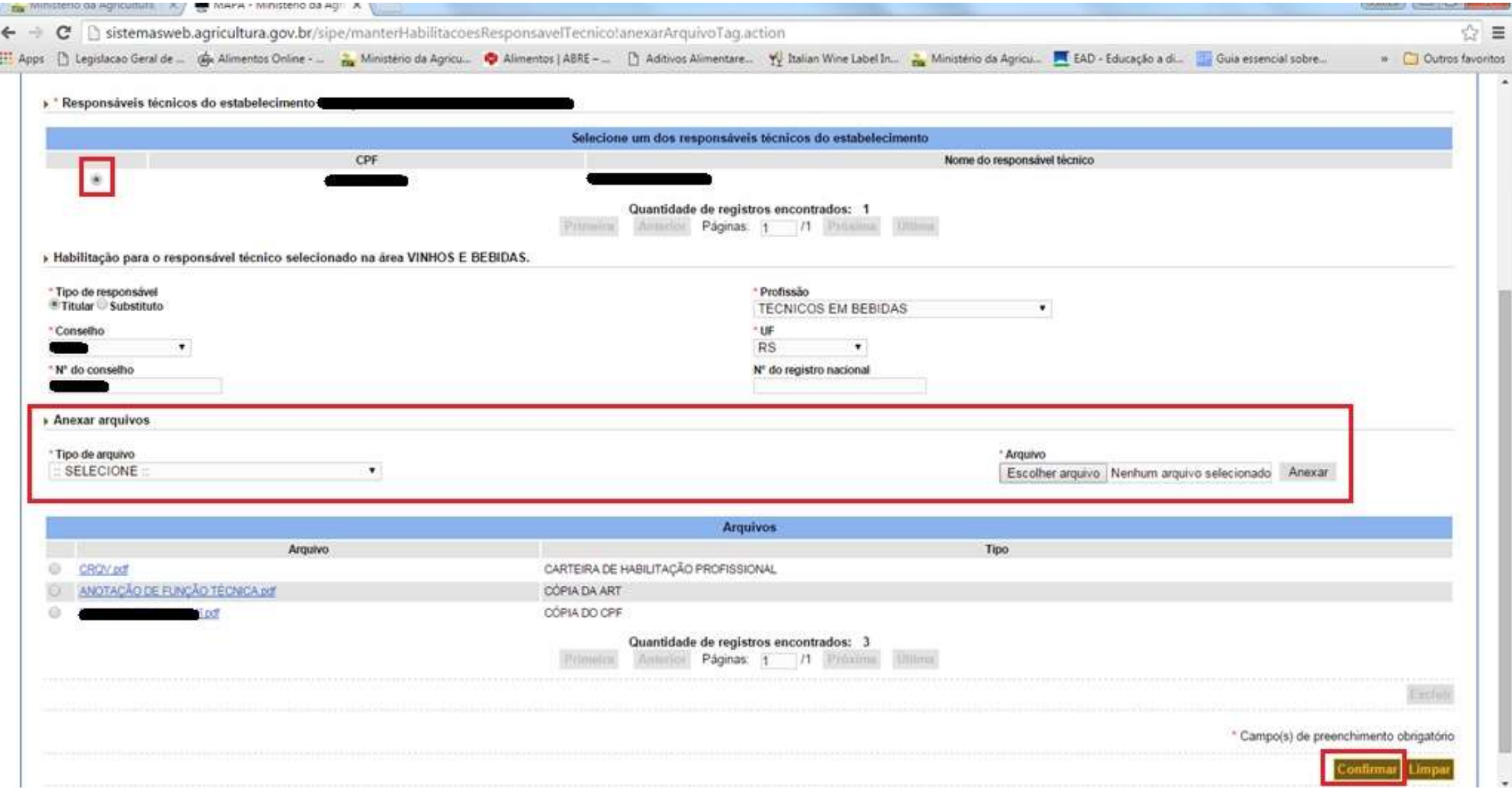

#### 32. Na aba ANEXAR ARQUIVOS, o usuário deve anexar **obrigatoriamente a CARTEIRA DE IDENTIDADE e CPF do Representante Legal**.

- **O CERTIFICADO DE REGISTRO DE ESTABELECIMENTO só é obrigatório para as empresas que estão migrando** seu registro para o SIPEAGRO, conforme passo 18.

- **FICHA TÉCNICA** pode ser solicitado pelo fiscal que analisar a solicitação, a princípio não é um anexo obrigatório.

 $w$ 

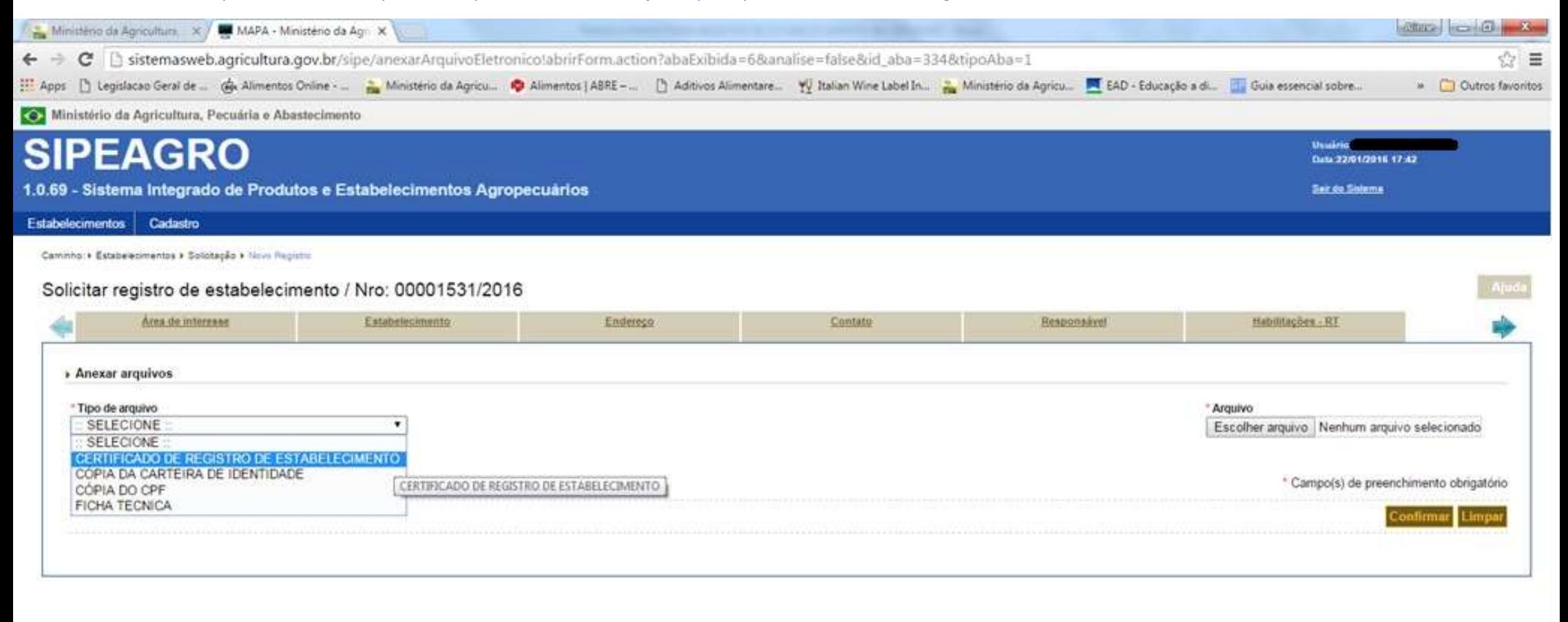

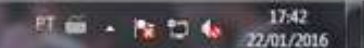

33. Após anexar todos os arquivos obrigatórios conforme o caso (como explicado no passo anterior), clicar em CONFIRMAR e avançar para a próxima aba.

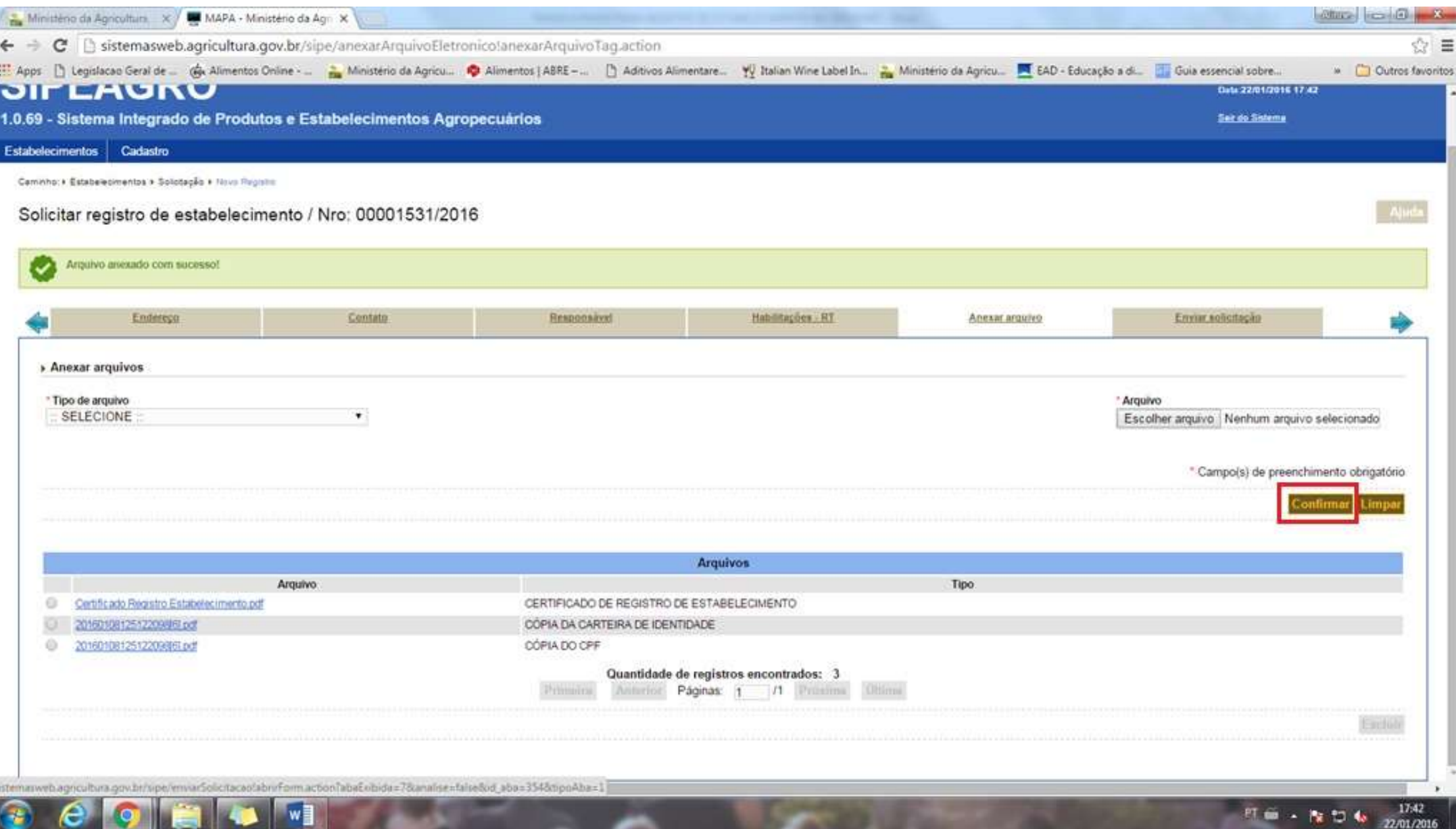

34. Ao clicar na aba ENVIAR SOLICITAÇÃO, o sistema apresentará mensagem de erro em vermelho ou de sucesso em verde, conforme o preenchimento da solicitação.

\*\*\* Como deixei de anexar a CARTEIRA DO CONSELHO DE CLASSE do RT na aba HABILITAÇÕES – RT, aqui o sistema acusa a falta deste documento.

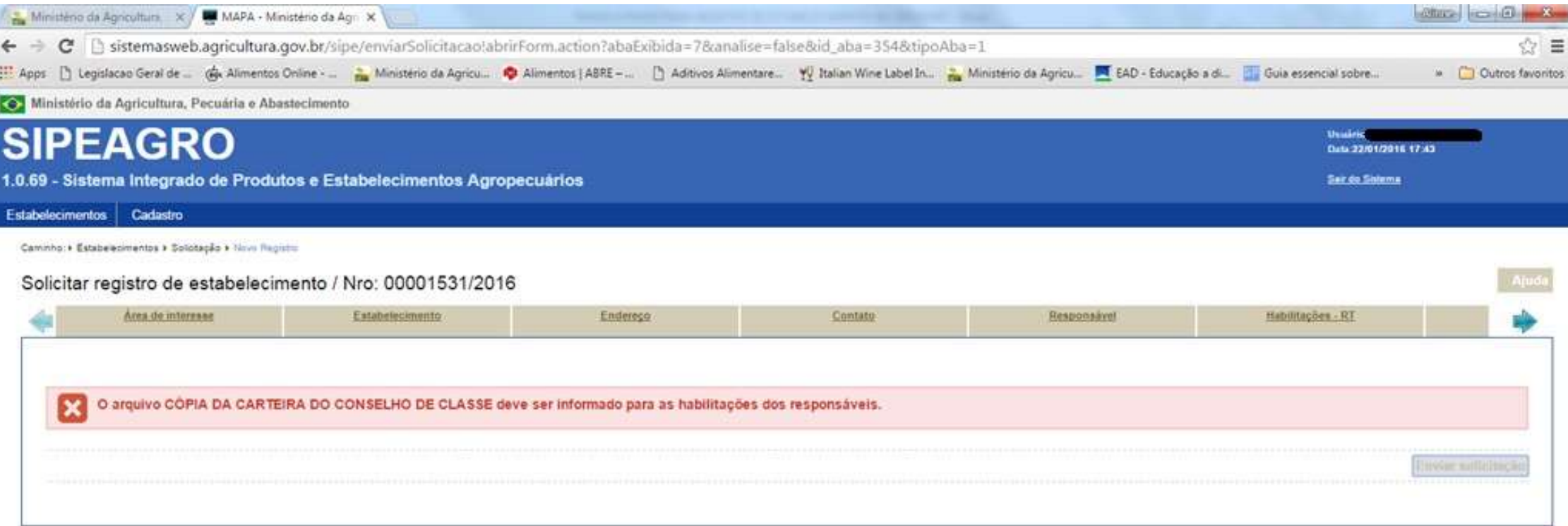

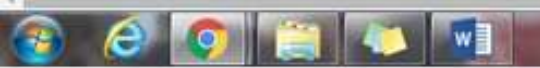

# 35. Retornar à aba HABILITAÇÕES –RT para corrigir o erro, selecionar o RT para o qual será feita a alteração e clicar na profissão do RT.

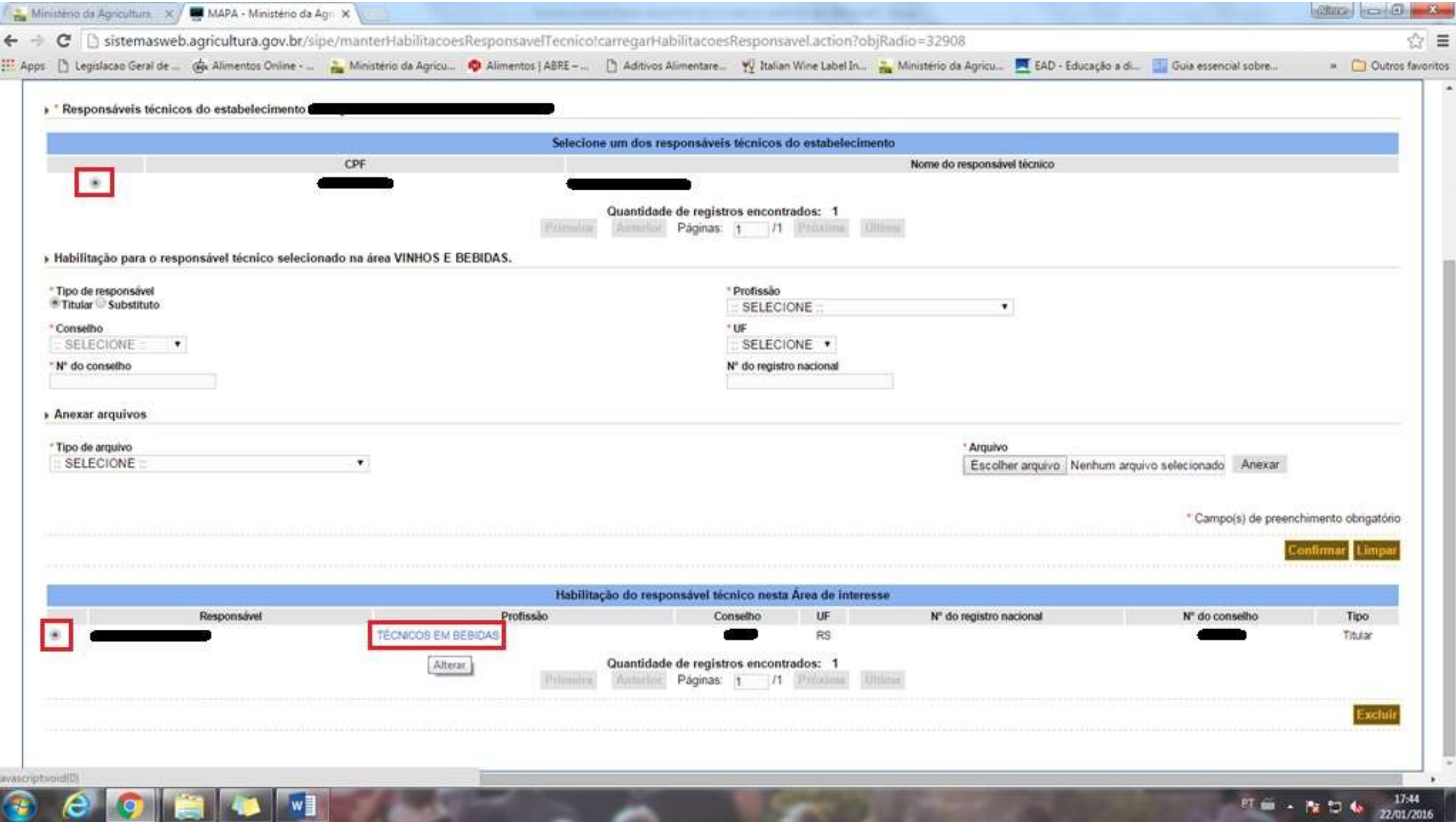

36. O sistema apresentará uma lista de ARQUIVOS anexados para aquele RT. Selecionar o TIPO DE ARQUIVO que deseja incluir, clicar em ESCOLHER ARQUIVO, selecionar o arquivo desejado e clicar em ANEXAR.

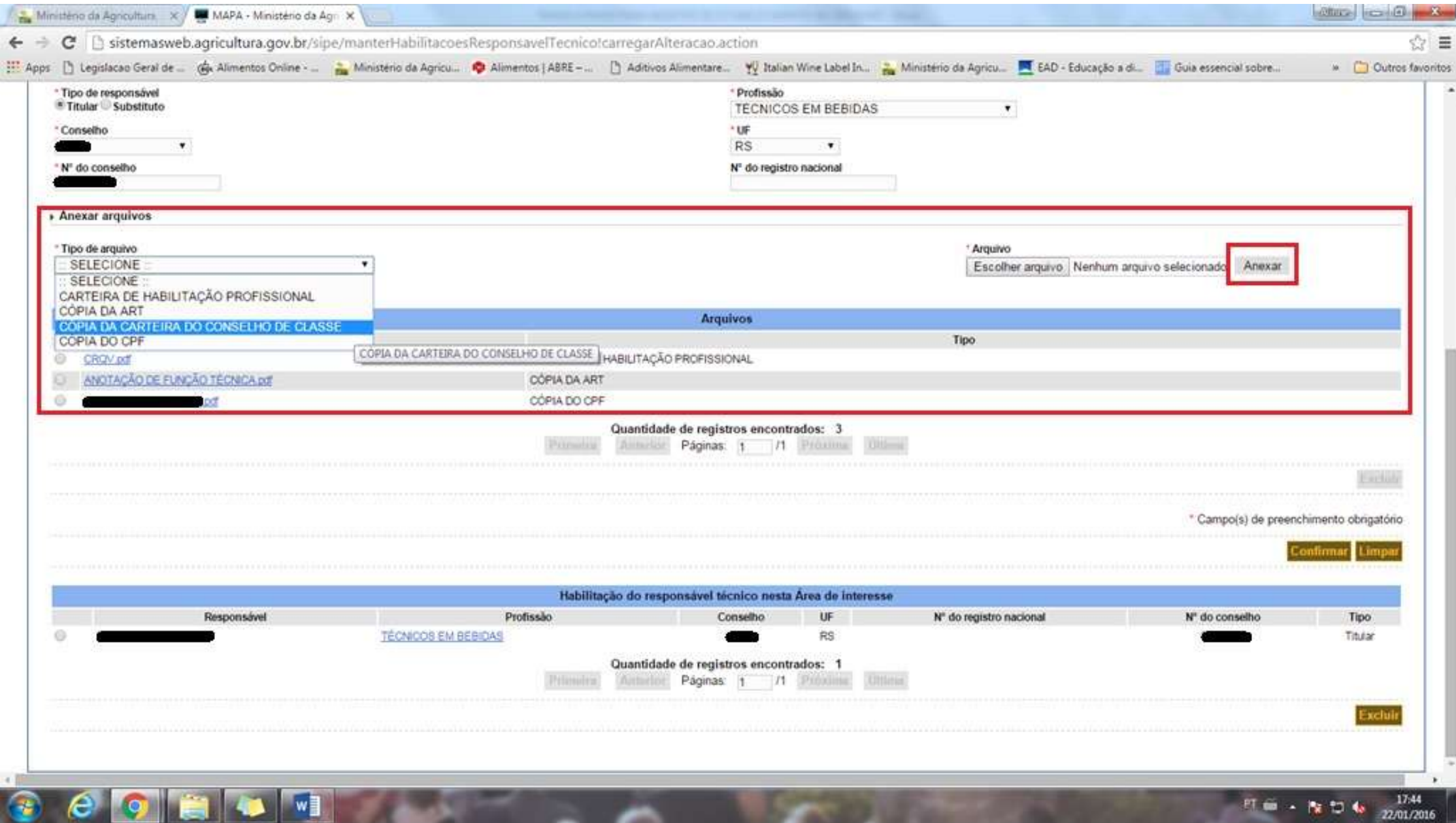

# 37. Após a confirmação de ARQUIVO ANEXADO COM SUCESSO, clicar em **CONFIRMAR**.

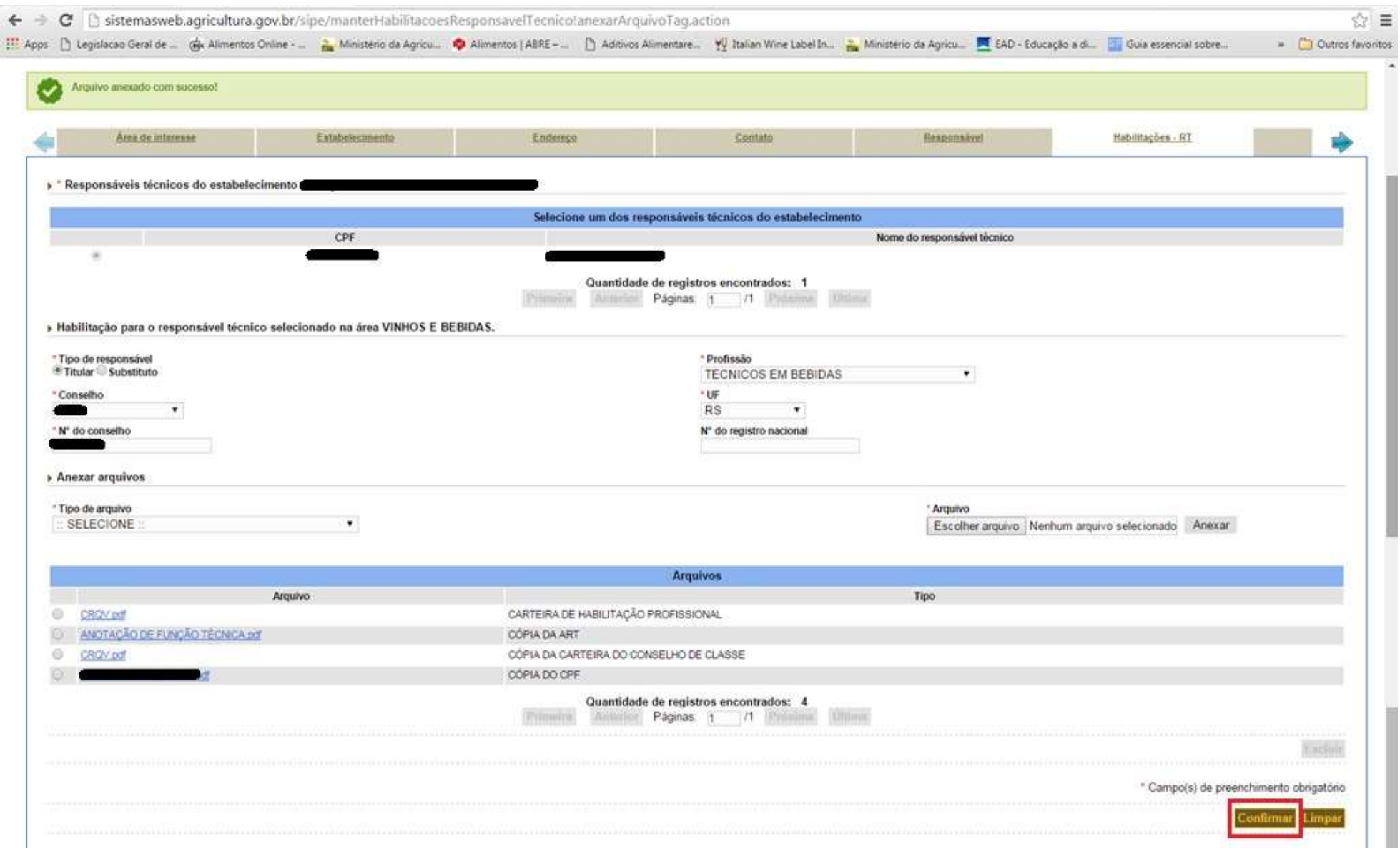

# 38. Clicar em CONFIRMAR ALTERAÇÃO DE REGISTRO.

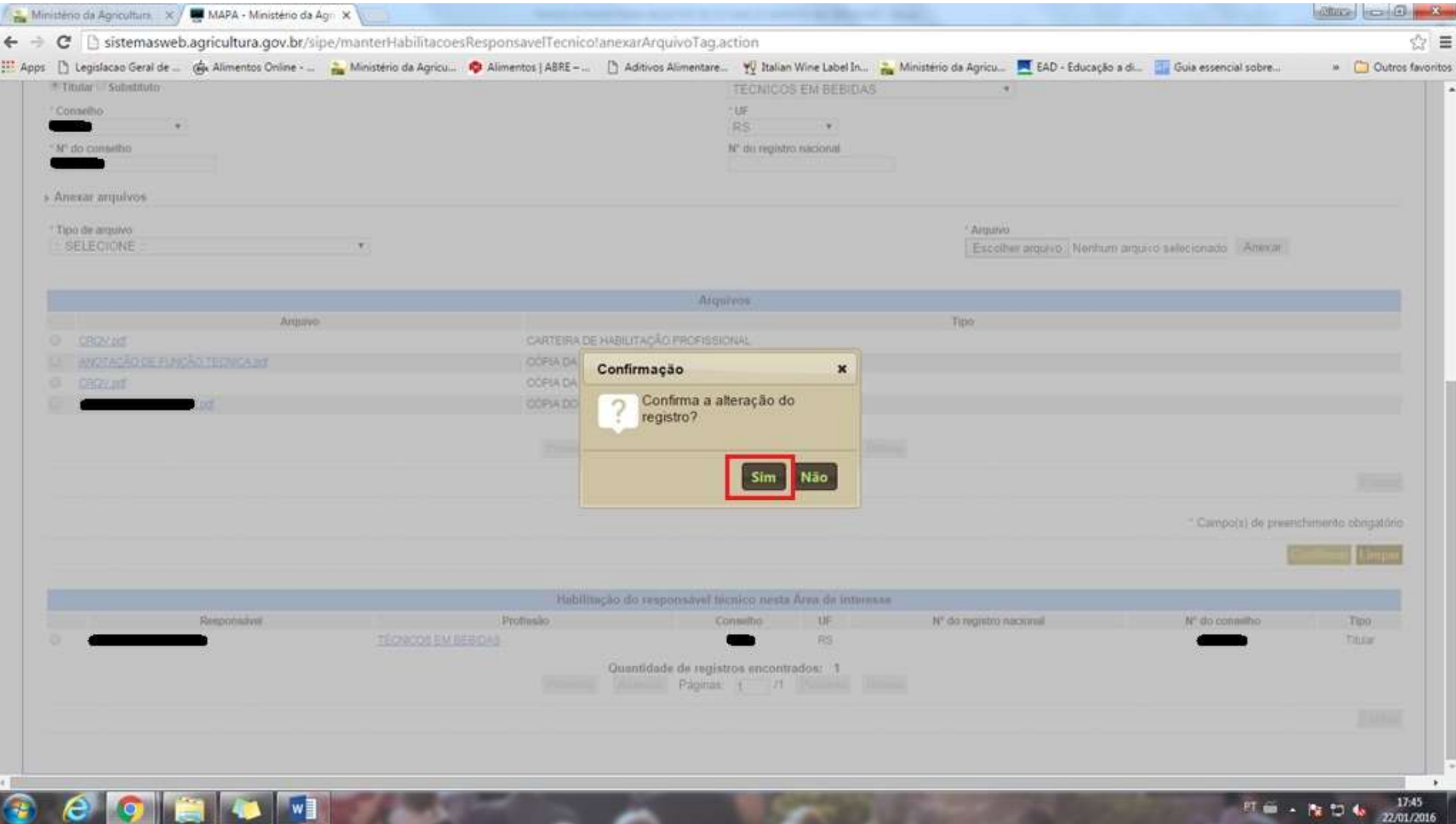

39. Avançar novamente à aba ENVIAR SOLICITAÇÃO, que agora apresenta mensagem TODOS OS DADOS OBRIGATÓRIOS REFERENTES À SOLICITAÇÃO FORAM INFORMADOS. **Clicar no botão em ENVIAR SOLICITAÇÃO.**

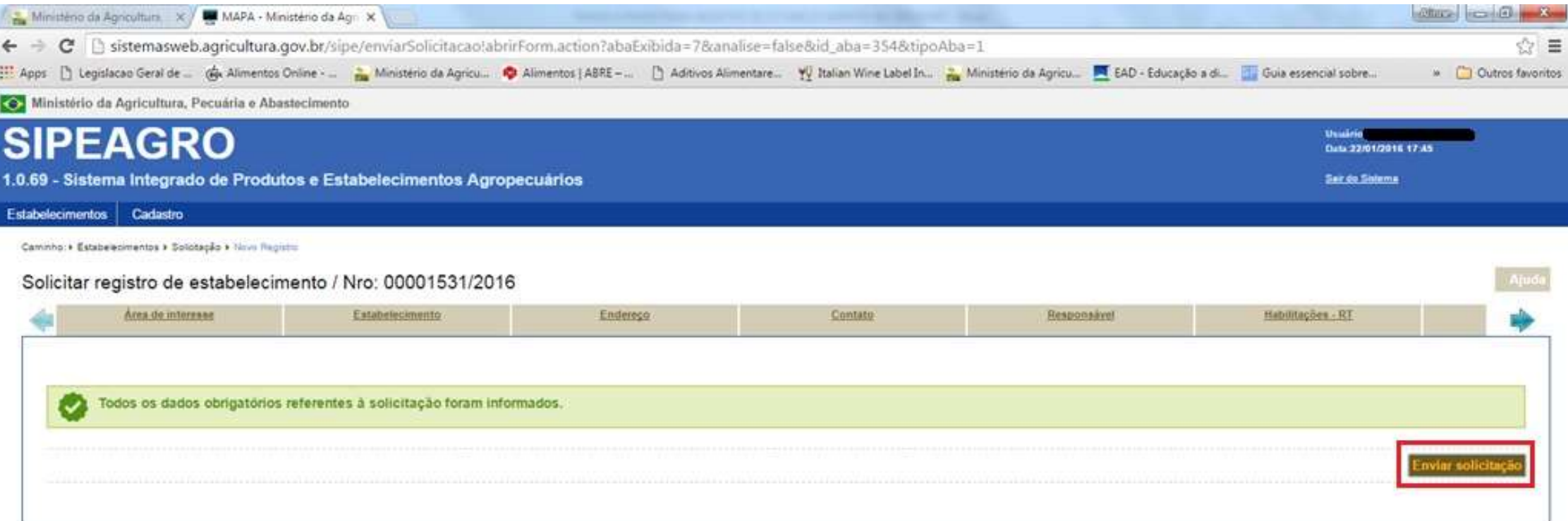

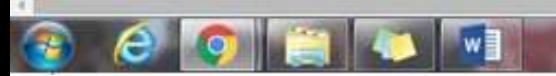

## 40. Operação realizada com sucesso: **neste momento a solicitação foi enviada ao MAPA.**

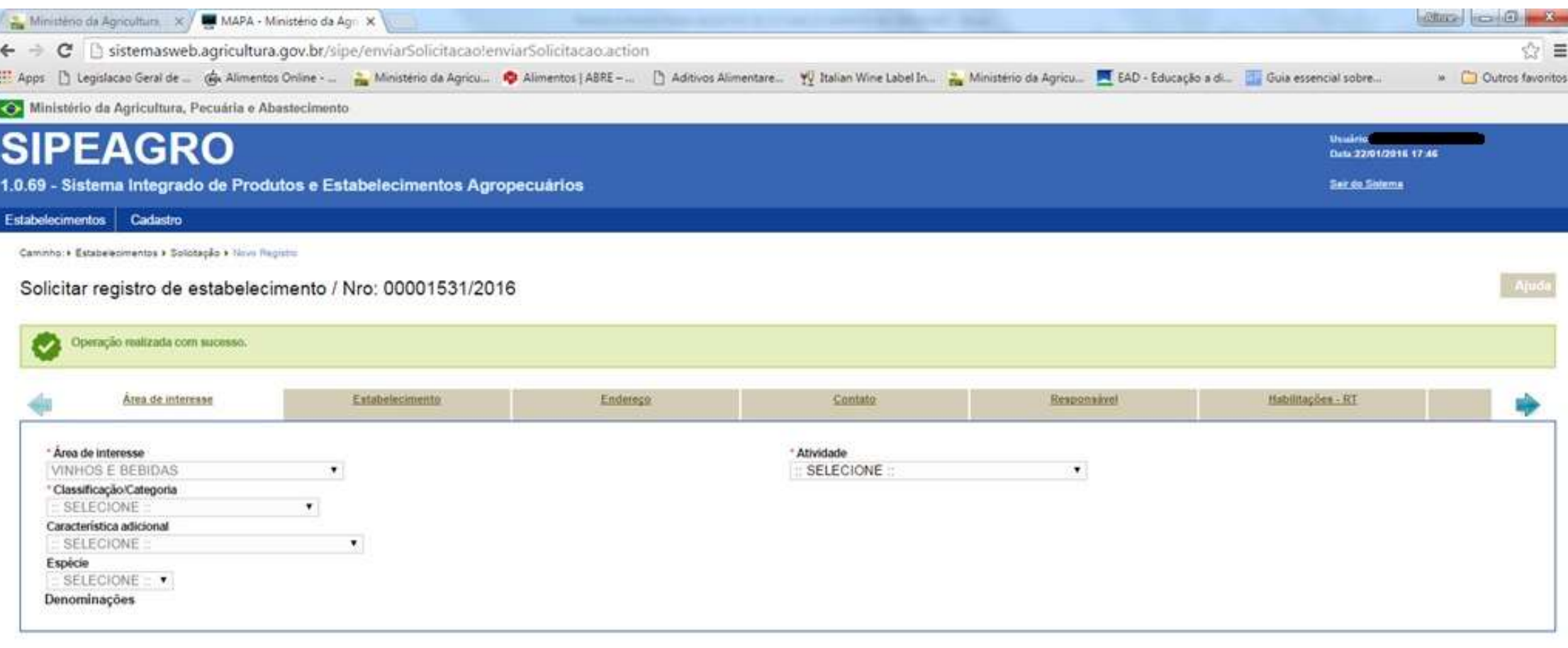

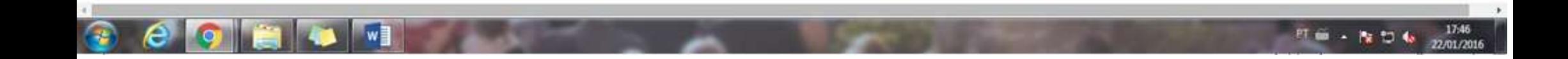

41. O usuário pode Acompanhar o andamento da solicitação da seguinte forma: **ESTABELECIMENTOS >> SOLICITAÇÃO >> ACOMPANHAR**.

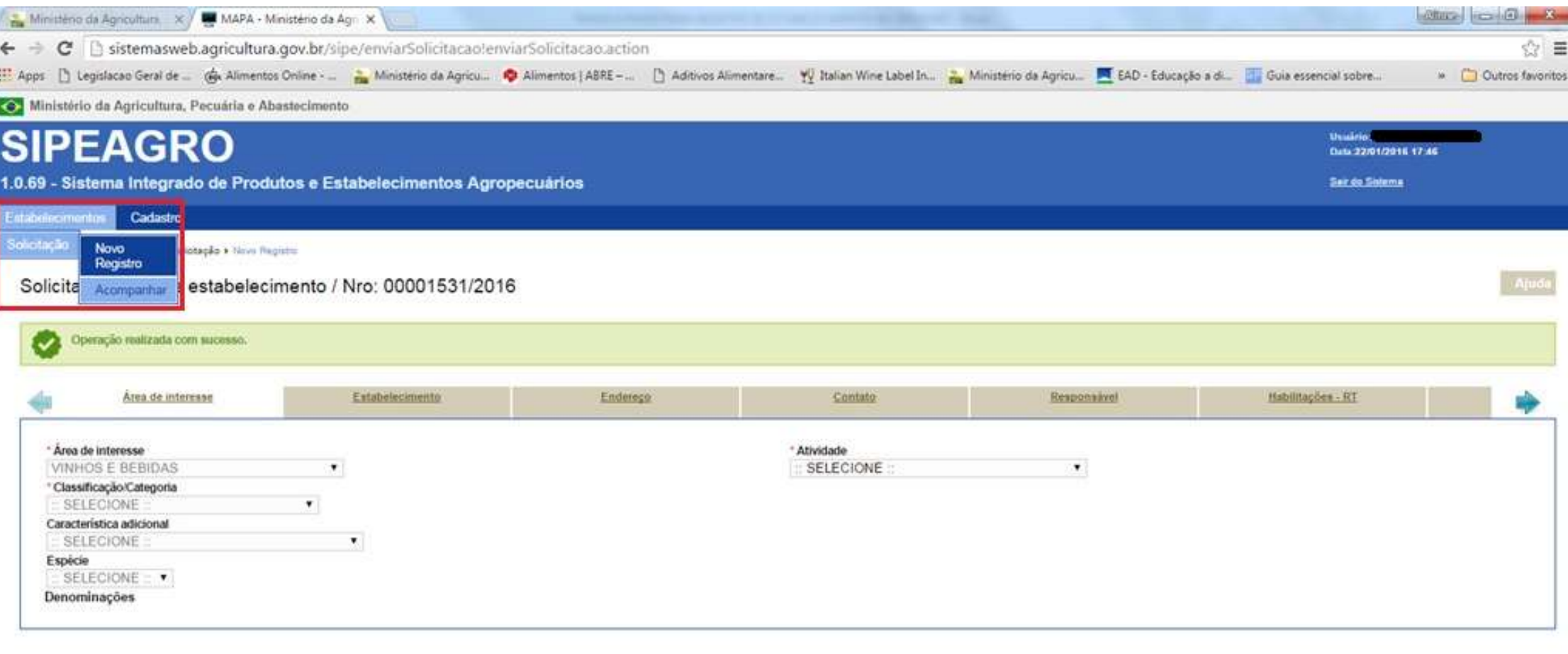

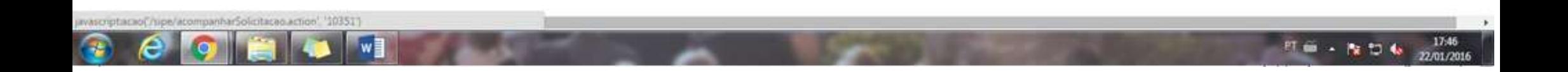

42. Na página que abre, selecionar **ÁREA DE INTERESSE >> VINHOS E BEBIDAS** e clicar em **CONSULTAR**.

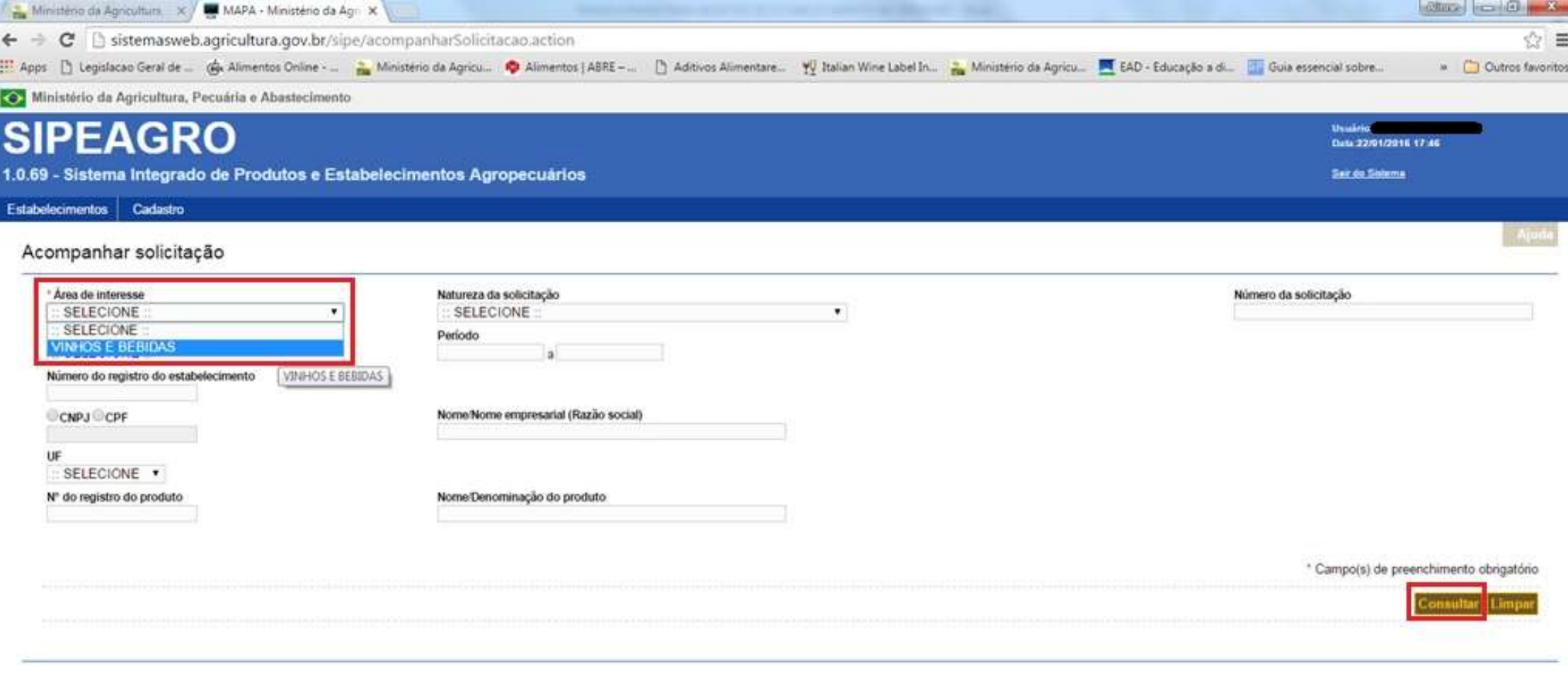

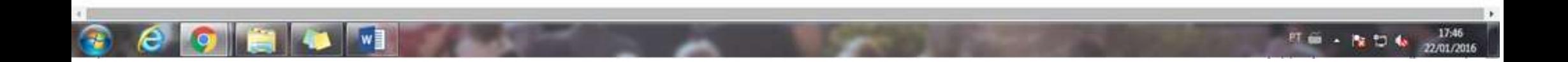

- 43. O sistema apresentará as solicitações do usuário. **Caso a situação seja CADASTRADA, significa que o usuário AINDA NÃO ENVIOU A SOLICITAÇÃO, devendo retornar ao passo 39**. A situação apresentada (**AGUARDANDO DISTRIBUIÇÃO**) significa que a solicitação foi recebida pelo Coordenador Estadual e deverá ser distribuída para o fiscal que analisará a solicitação. Após distribuição, a solicitação passará para **AGUARDANDO ANÁLISE**, e quando o fiscal acessar a solicitação, a situação alterará para **EM ANÁLISE**.
	- 1. **Estando tudo correto com o preenchimento da solicitação e com os anexos**, esta passará para **AGUARDANDO PARECER FINAL** para que o Coordenador Estadual conceda o registro ou encaminhe para realização de **VISTORIA** (**obrigatória nos casos de NOVO REGISTRO, RENOVAÇÃO ou ALTERAÇÃO** da planta industrial). A VISTORIA não será obrigatória nos seguintes casos: a. para estabelecimentos que estejam migrando seus registros (desde que o registro atual esteja dentro do seu prazo de validade); b. para estabelecimentos EXCLUSIVAMENTE importadores e/ou exportadores; c. para estabelecimentos que tenha recebido Inspeção com Lista de Verificação no prazo máximo de 12 meses anteriores à solicitação de Renovação; d. para alterações de registro que não impliquem modificações da planta industrial (exemplo: inclusão de atividades e/ou produtos que não exijam instalação de novos equipamentos). Sempre que a solicitação estiver com alguma das situações destacadas em verde, a solicitação ficará indisponível para alterações de qualquer tipo.
	- 2. **Caso o fiscal aponte alguma exigência na solicitação** durante sua análise, o usuário receberá um e-mail informando o prazo para atendimento e a situação da solicitação estará COM PENDÊNCIA, único caso em que a solicitação permitirá modificações das informações e arquivos inseridos no sistema, porém estas modificações só podem ser realizadas nas abas em que o fiscal cadastrar pendências. Para responder as pendências, o usuário deve ser os passos indicados no arquivo **COMO RESPONDER PENDÊNCIAS**. Caso as pendências sejam respondidas e enviadas novamente dentro do prazo estipulado pelo fiscal, a situação passará automaticamente para EM ANÁLISE. Caso as pendências as respostas não sejam enviadas dentro do prazo, o sistema arquivará a solicitação com a situação PENDÊNCIAS NÃO RESPONDIDAS e não será mais possível acessar esta solicitação (nem pelo usuário, nem pelo fiscal), e o usuário deverá inicia-la novamente.

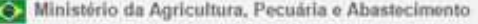

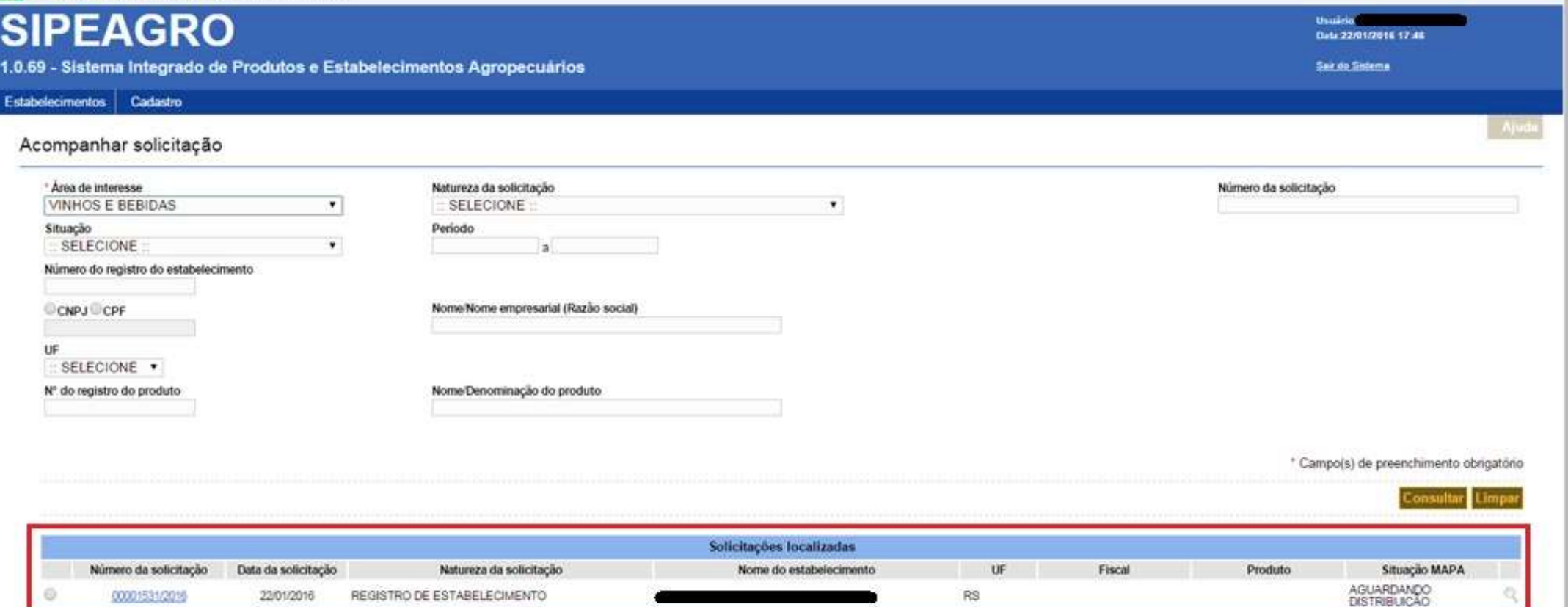

Quantidade de registros encontrados: 1 Página:

 $\sqrt{1}$ 

44. O usuário pode CANCELAR uma solicitação iniciada por engano: selecionando a solicitação desejada e clicando em CANCELAR. Isto só pode ser feito quando a solicitação estiver com a situação CADASTRADA, ou seja, antes do seu envio para o MAPA.

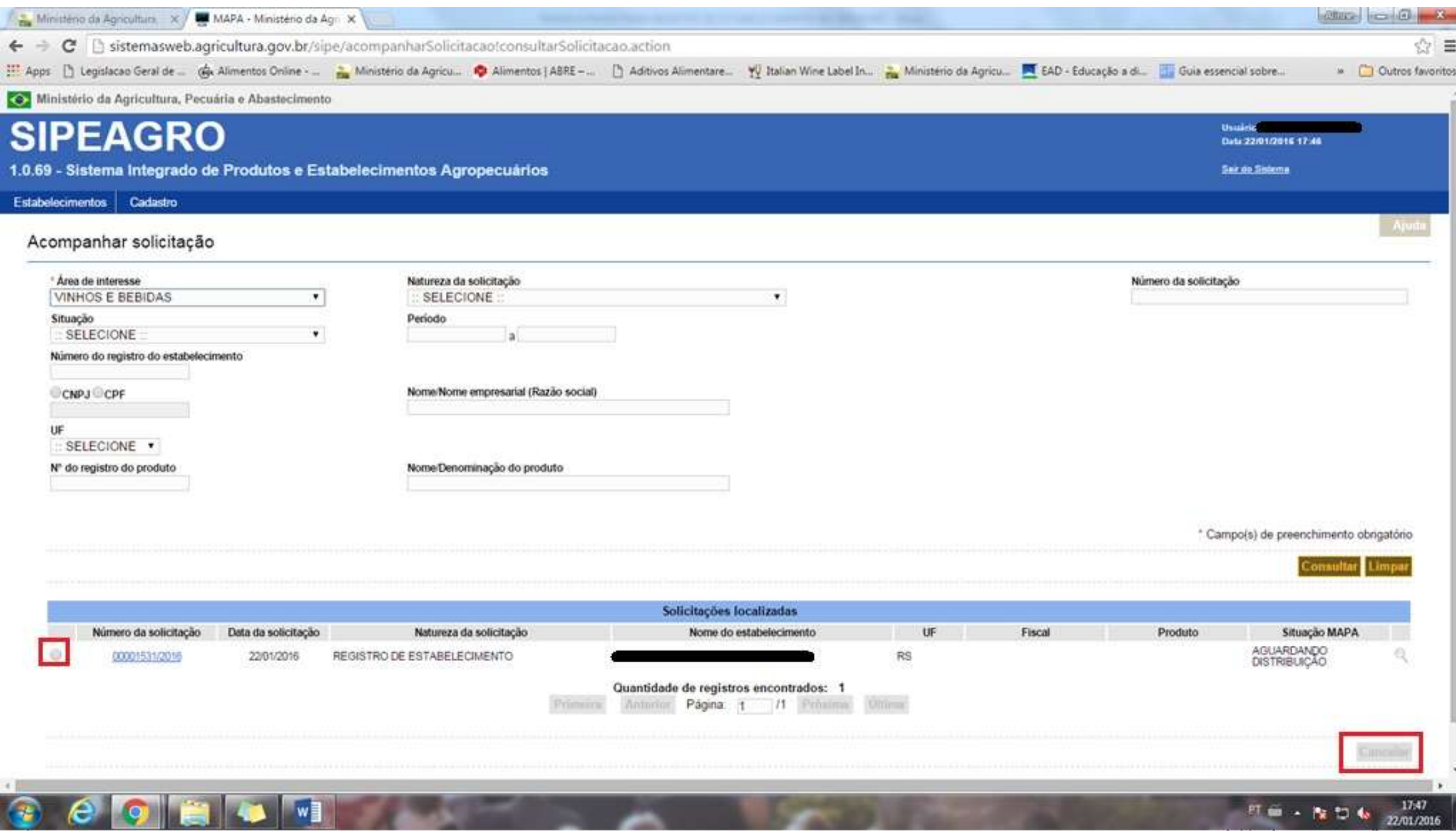

Veja também os outros manuais:

- COMO RESPONDER PENDÊNCIAS
- COMO RETOMAR O PREENCHIMENTO DE UMA SOLICITAÇÃO
- REGISTRO DE PRODUTOS

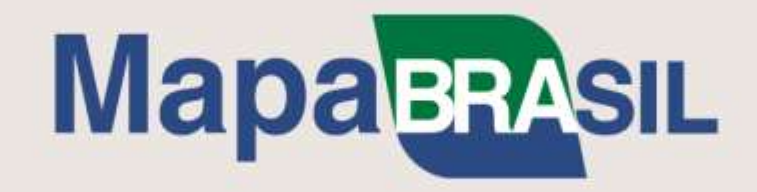

Em caso de dúvidas, entre em contato com o Serviço de Inspeção de Produtos de Origem Vegetal da sua UF.